**Dell Vostro 3560 Příručka majitele**

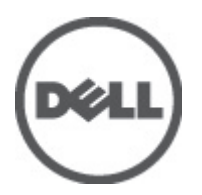

**Regulační model: P24F Regulační typ: P24F001**

## <span id="page-1-0"></span>**Poznámky a upozornění**

**POZNÁMKA:** POZNÁMKA označuje důležité informace, které pomáhají lepšímu využití počítače. U

**VÝSTRAHA: UPOZORNĚNÍ poukazuje na možnost poškození hardwaru nebo ztráty dat a poskytuje návod, jak se danému problému vyhnout.**

**VAROVÁNÍ: VAROVÁNÍ označuje potenciální nebezpečí poškození majetku, úrazu nebo smrti.** ∧

#### **© 2012 Dell Inc.**

Ochranné známky použité v tomto textu: Dell™, logo Dell, Dell Precision™ , OptiPlex™, Latitude™, PowerEdge™, PowerVault™, PowerConnect™, OpenManage™, EqualLogic™, Compellent™, KACE™, FlexAddress™, Force10™ a Vostro™ jsou ochranné známky společnosti Dell Inc. Intel®, Pentium®, Xeon®, Core® a Celeron® jsou registrované ochranné známky společnosti Intel Corporation v USA a jiných zemích. AMD® je registrovaná ochranná známka a AMD Opteron™, AMD Phenom™ a AMD Sempron™ jsou ochranné známky společnosti Advanced Micro Devices, Inc. Microsoft®, Windows®, Windows Server®, Internet Explorer®, MS-DOS®, Windows Vista® a Active Directory® jsou buď ochranné známky, nebo registrované ochranné známky společnosti Microsoft Corporation v USA anebo jiných zemích. Red Hat® a Red Hat® Enterprise Linux® jsou registrované ochranné známky společnosti Red Hat, Inc. v USA anebo jiných zemích. Novell® a SUSE® jsou registrované ochranné známky společnosti Novell Inc. v USA a jiných zemích. Oracle® je registrovaná ochranná známka společnosti Oracle Corporation anebo jejích přidružených společností. Citrix®, Xen®, XenServer® a XenMotion® jsou buď ochranné známky, nebo registrované ochranné známky společnosti Citrix Systems, Inc. v USA anebo jiných zemích. VMware®, Virtual SMP®, vMotion®, vCenter® a vSphere® jsou buď ochranné známky, nebo registrované ochranné známky společnosti VMware, Inc. v USA nebo jiných zemích. IBM® je registrovaná ochranná známka společnosti International Business Machines Corporation.

2012 - 06

Rev. A00

## **Obsah**

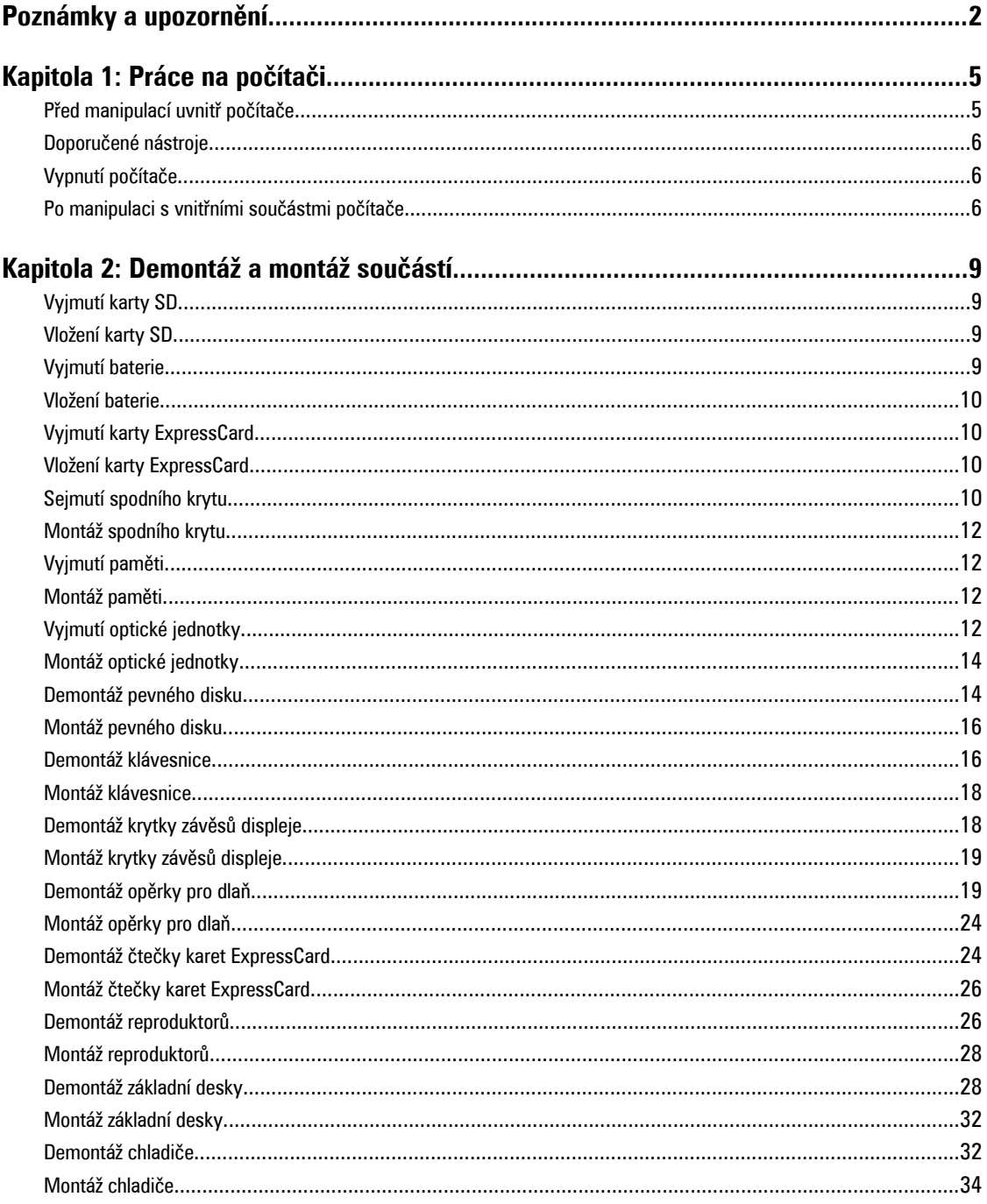

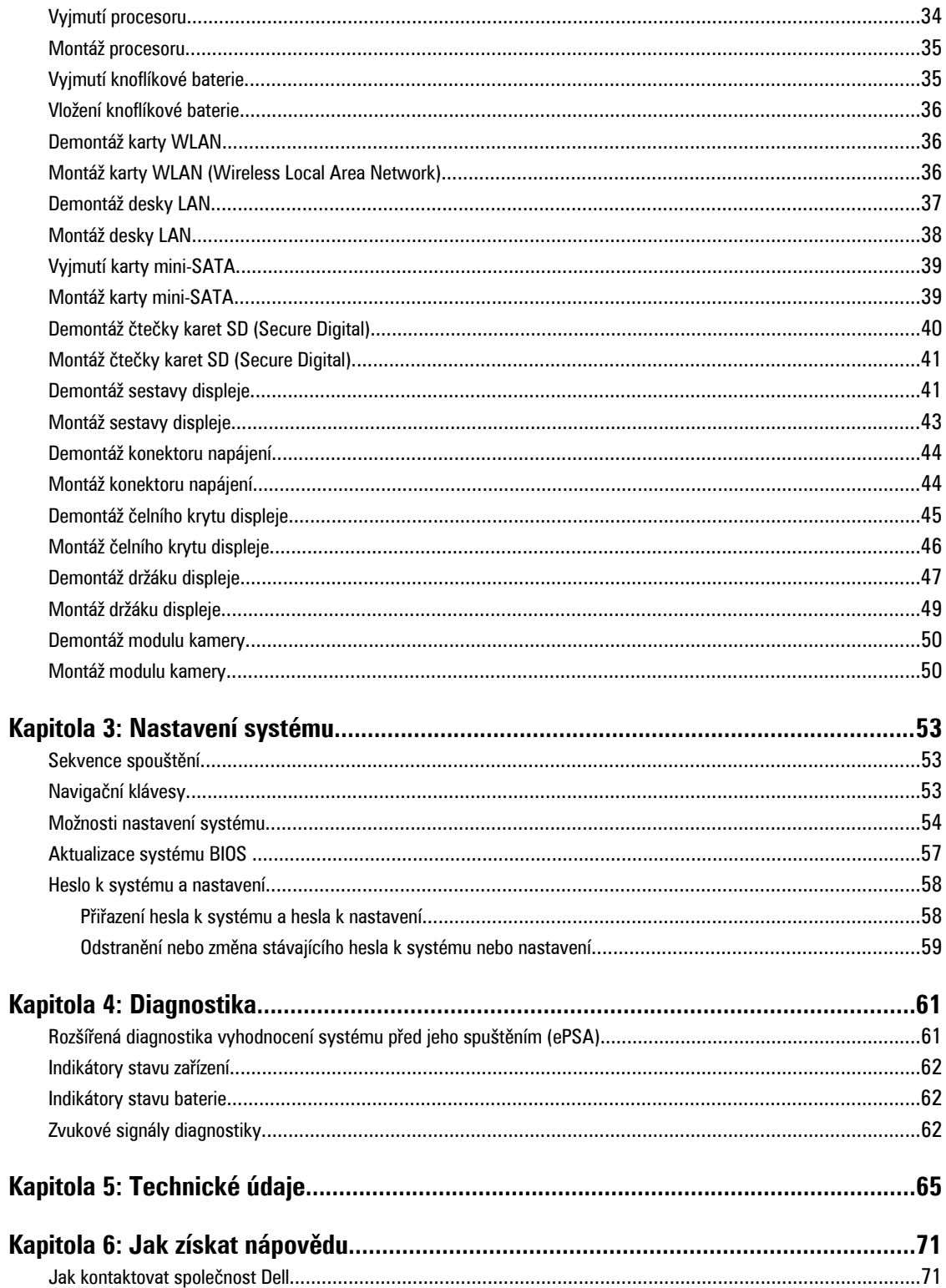

# **1**

## <span id="page-4-0"></span>**Práce na počítači**

### **Před manipulací uvnitř počítače**

Řiďte se těmito bezpečnostními pokyny, které ochrání počítač před případným poškozením a zajistí vaši bezpečnost. Pokud není uvedeno jinak, u každého postupu v tomto dokumentu se předpokládá následující:

- Provedli jste kroky uvedené v části Práce na počítači.
- Přečetli jste si bezpečnostní informace dodané s počítačem.
- Součást je možné nahradit nebo (v případě zakoupení samostatně) nainstalovat pomocí postupu pro odebrání provedeném v obráceném pořadí.

**VAROVÁNÍ: Před manipulací uvnitř počítače si přečtěte bezpečnostní pokyny dodané s počítačem. Další informace o vzorových bezpečnostních postupech naleznete na stránkách www.dell.com/regulatory\_compliance** 

**VÝSTRAHA: Mnohé z oprav smí provádět pouze certifikovaný servisní technik. Sami byste měli řešit pouze menší problémy a provádět jednoduché opravy, k nimž vás opravňuje dokumentace k produktu nebo k nimž vás prostřednictvím internetu či telefonicky vyzve tým služeb a podpory. Na škody způsobené neoprávněným servisním zásahem se nevztahuje záruka. Přečtěte si bezpečnostní pokyny dodané s produktem a dodržujte je.**

**VÝSTRAHA: Aby nedošlo k elektrostatickému výboji, použijte uzemňovací náramek nebo se opakovaně dotýkejte nenatřeného kovového povrchu (například konektoru na zadní straně počítače).**

**VÝSTRAHA: Zacházejte se součástmi a kartami opatrně. Nedotýkejte se součástí ani kontaktů na kartě. Držte**  kartu za okraje nebo za montážní svorku. Součásti, jako je například procesor, držte za okraje, ne za kolíky.

**VÝSTRAHA: Při odpojování kabelu vytahujte kabel za konektor nebo za vytahovací poutko, ne za vlastní kabel. Konektory některých kabelů mají upevňovací západku. Pokud odpojujete tento typ kabelu, před jeho vytažením západku zmáčkněte. Když oddělujete konektory od sebe, zarovnejte je tak, aby nedošlo k ohnutí kolíků. Také před připojením kabelu se ujistěte, zda jsou oba konektory správně zarovnané.**

U

**POZNÁMKA:** Barva počítače a některých součástí se může lišit od barev uvedených v tomto dokumentu.

Aby nedošlo k poškození počítače, před manipulací uvnitř počítače proveďte následující kroky.

- **1.** Ujistěte se, že je pracovní povrch rovný a čistý, aby nedošlo k poškrábání krytu počítače.
- **2.** Vypněte počítač (viz Vypnutí [počítače\)](#page-5-0).
- **3.** Pokud je počítač připojen k dokovacímu zařízení, například k volitelné multimediální základně nebo k externí baterii, odpojte jej.

#### **VÝSTRAHA: Při odpojování síťového kabelu nejprve odpojte kabel od počítače a poté jej odpojte od síťového zařízení.**

- **4.** Odpojte všechny síťové kabely od počítače.
- **5.** Odpojte počítač a všechna připojená zařízení od elektrických zásuvek.
- **6.** Zavřete displej a otočte počítač spodní stranou nahoru na plochý pracovní povrch.

<span id="page-5-0"></span>**POZNÁMKA:** Před servisním zásahem uvnitř počítače je třeba vyjmout hlavní baterii, aby nedošlo k poškození základní Ø desky.

- **7.** Vyjměte hlavní baterii.
- **8.** Otočte počítač horní stranou nahoru.
- **9.** Otevřete displej.

**10.** Stisknutím tlačítka napájení uzemněte základní desku.

**VÝSTRAHA: Aby nedošlo k úrazu elektrickým proudem, před otevřením krytu počítače vždy odpojte počítač od elektrické zásuvky.**

**VÝSTRAHA: Před manipulací uvnitř počítače proveďte uzemnění tím, že se dotknete nenatřené kovové plochy, jako například kovové části na zadní straně počítače. Během práce se opětovně dotýkejte nenatřeného kovového povrchu, abyste vybili statickou elektřinu, která by mohla interní součásti počítače poškodit.**

**11.** Vyjměte z příslušných slotů všechny nainstalované karty ExpressCard nebo čipové karty.

#### **Doporučené nástroje**

Postupy uvedené v tomto dokumentu mohou vyžadovat použití následujících nástrojů:

- malý plochý šroubovák,
- šroubovák Phillips #0,
- šroubovák Phillips #1,
- malá plastová jehla,
- disk CD s aktualizačním programem Flash BIOS.

#### **Vypnutí počítače**

**VÝSTRAHA: Aby nedošlo ke ztrátě dat, před vypnutím počítače uložte a zavřete všechny otevřené soubory a ukončete všechny spuštěné aplikace.**

- **1.** Ukončete operační systém:
	- Windows 7:

Klikněte na tlačítko **Start** a poté na možnost **Vypnout.**

– Windows Vista:

Klikněte na tlačítko Start<sup>425</sup>a poté podle ukázky níže klikněte na šipku v pravém spodním rohu nabídky Start a poté klikněte na možnost **Vypnout**.

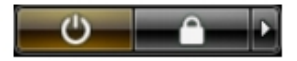

– Windows XP:

Klikněte na položky **Start** → **Vypnout počítač** → **Vypnout** . Počítač se po ukončení operačního systému vypne.

**2.** Ujistěte se, zda je počítač vypnutý a zda jsou vypnuta i veškerá další připojená zařízení. Pokud se počítač při ukončení operačního systému automaticky nevypne, vypněte jej tlačítkem napájení, které stisknete a podržíte po dobu 4 sekund.

#### **Po manipulaci s vnitřními součástmi počítače**

Po dokončení montáže se ujistěte, že jsou připojena všechna externí zařízení, karty a kabely. Učiňte tak dříve, než zapnete počítač.

**VÝSTRAHA: Aby nedošlo k poškození počítače, používejte pouze baterie určené pro tento konkrétní počítač Dell. Nepoužívejte baterie navržené pro ostatní počítače Dell.**

- **1.** Připojte veškerá externí zařízení, například replikátor portů, externí baterii nebo mediální základnu, a namontujte všechny karty, například kartu ExpressCard.
- **2.** Připojte k počítači všechny telefonní nebo síťové kabely.

#### **VÝSTRAHA: Chcete-li připojit síťový kabel, nejprve připojte kabel do síťového zařízení a teprve poté do počítače.** Γ

- **3.** Vložte baterii.
- **4.** Připojte počítač a všechna připojená zařízení do elektrických zásuvek.
- **5.** Zapněte počítač.

## <span id="page-8-0"></span>**Demontáž a montáž součástí**

V této části naleznete podrobné informace o postupu demontáže a montáže součástí z počítače.

### **Vyjmutí karty SD**

- **1.** Postupujte podle pokynů v části Před manipulací uvnitř počítače.
- **2.** Zatlačením na kartu SD uvolněte kartu z počítače. Vysuňte kartu SD z počítače.

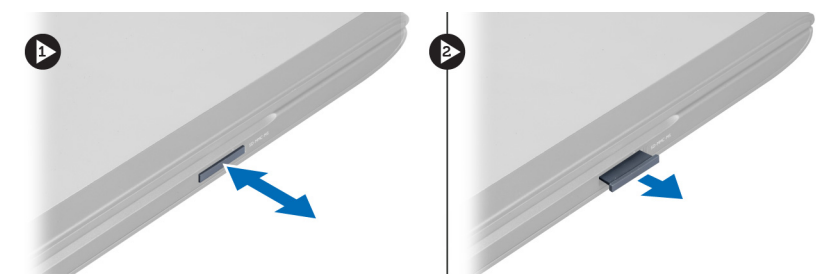

### **Vložení karty SD**

- **1.** Zasunujte kartu SD do slotu, dokud neuslyšíte cvaknutí.
- **2.** Postupujte podle pokynů v části Po manipulaci uvnitř počítače.

### **Vyjmutí baterie**

- **1.** Postupujte podle pokynů v části Před manipulací uvnitř počítače.
- **2.** Posunutím zajišťovacích západek uvolněte baterii.

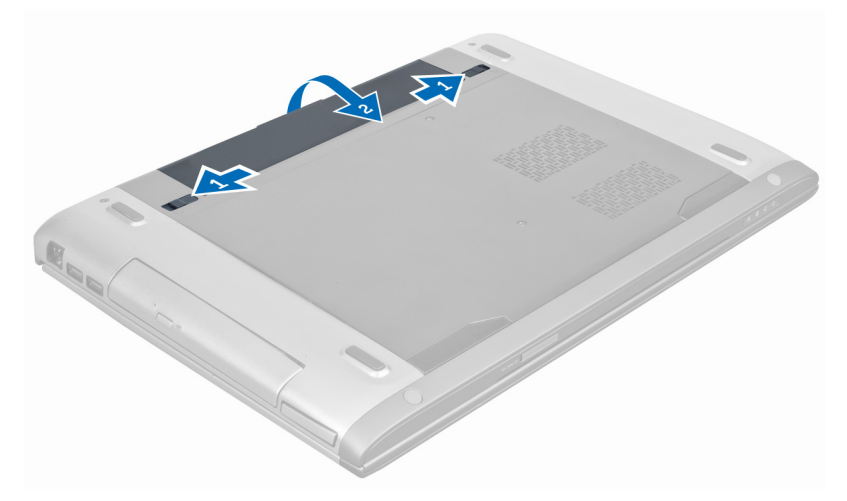

**3.** Zvedněte baterii a vyjměte ji z počítače.

<span id="page-9-0"></span>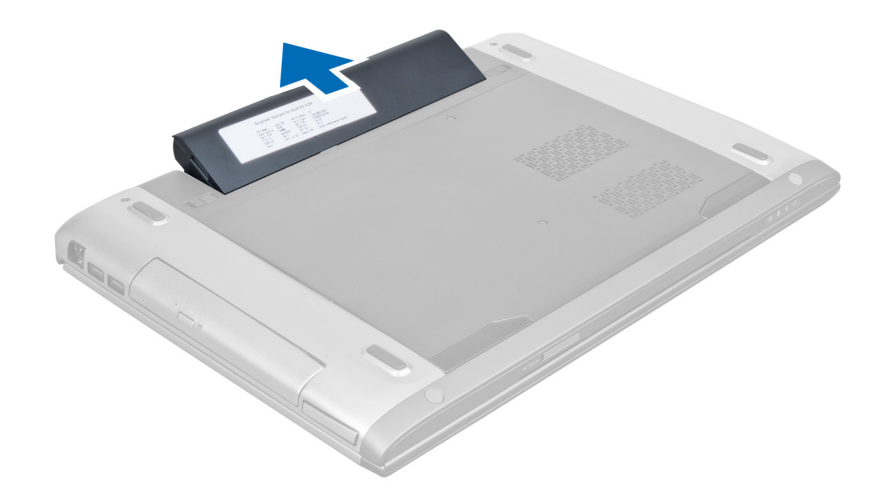

#### **Vložení baterie**

- **1.** Zasuňte baterii do patice, dokud nezapadne na své místo.
- **2.** Postupujte podle pokynů v části Po manipulaci uvnitř počítače.

### **Vyjmutí karty ExpressCard**

- **1.** Postupujte podle pokynů v části Před manipulací uvnitř počítače.
- **2.** Vyjměte baterii.
- **3.** Zatlačte na Kartu ExpressCard a povolte. Poté ji vyjměte z počítače.

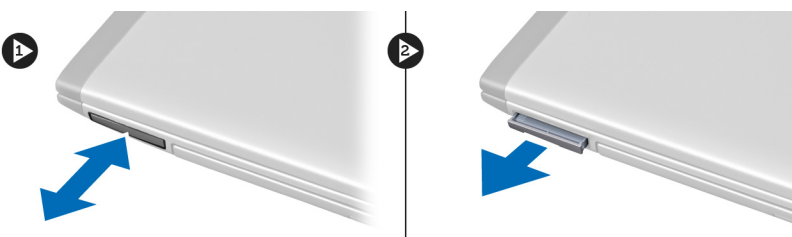

### **Vložení karty ExpressCard**

- **1.** Zasouvejte kartu ExpressCard do příslušného slotu, dokud neuslyšíte cvaknutí.
- **2.** Vložte baterii.
- **3.** Postupujte podle pokynů v části Po manipulaci uvnitř počítače.

#### **Sejmutí spodního krytu**

- **1.** Postupujte podle pokynů v části Před manipulací uvnitř počítače.
- **2.** Vyjměte baterii.
- **3.** Vyjměte šrouby upevňující kryt k počítači. Zdvihněte kryt.

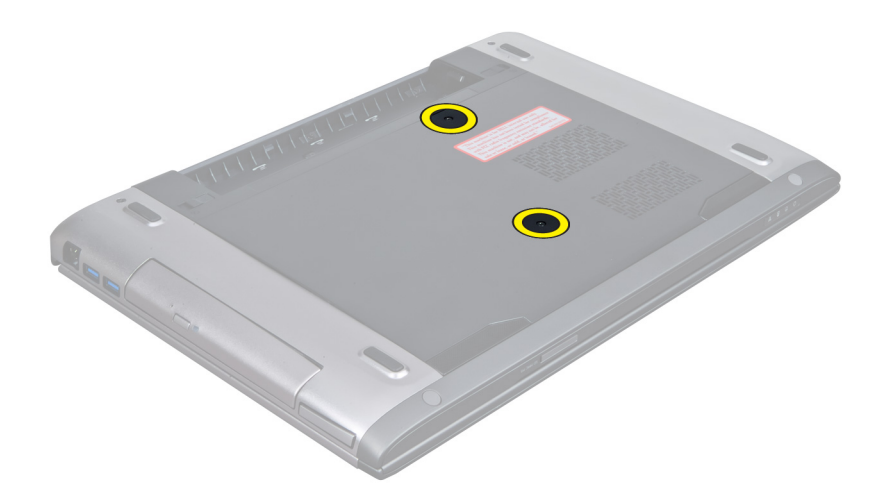

**4.** Uvolněte kryt jeho vysunutím z háčků na počítači.

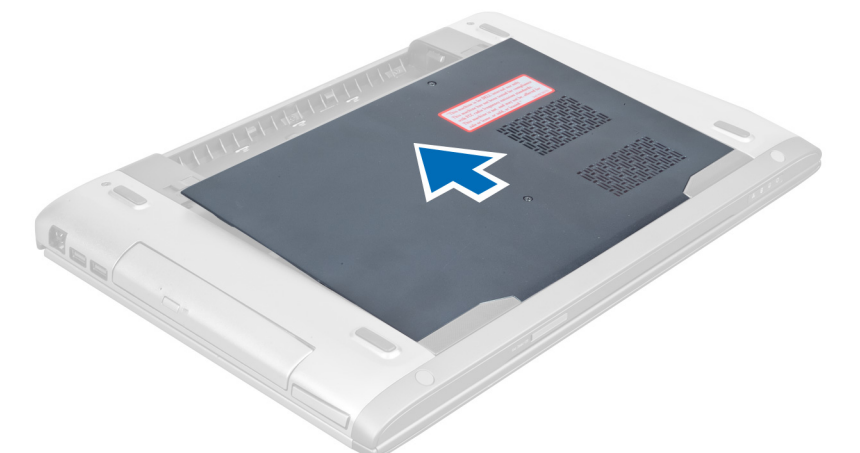

**5.** Zvedněte kryt a vyjměte ho z počítače.

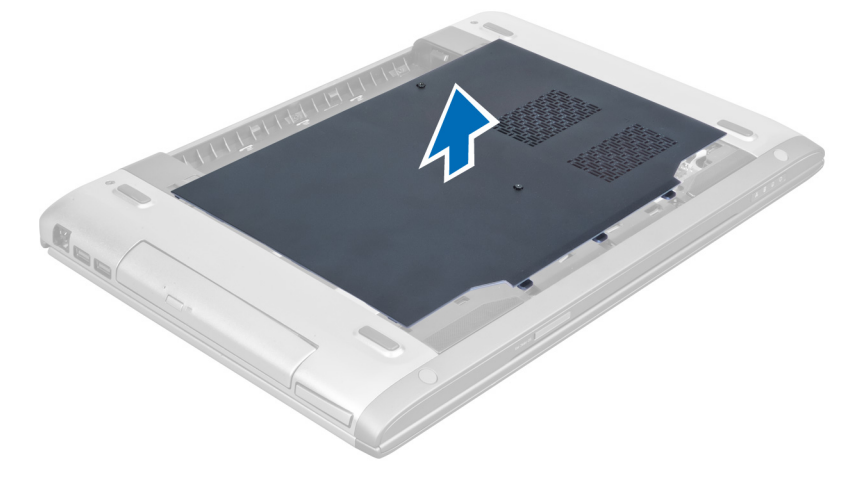

#### <span id="page-11-0"></span>**Montáž spodního krytu**

- **1.** Zarovnejte okraj spodního krytu s počítačem a nasuňte kryt na počítač.
- **2.** Upevněte spodní kryt k počítači pomocí šroubů.
- **3.** Vložte baterii.
- **4.** Postupujte podle pokynů v části Po manipulaci uvnitř počítače.

#### **Vyjmutí paměti**

- **1.** Postupujte podle pokynů v části Před manipulací uvnitř počítače.
- **2.** Demontujte následující součásti:
	- a) baterie
	- b) spodní kryt
- **3.** Uvolněte upevňovací spony od paměťového modulu, dokud se neuvolní z konektoru. Vyjměte paměťový modul z konektoru.

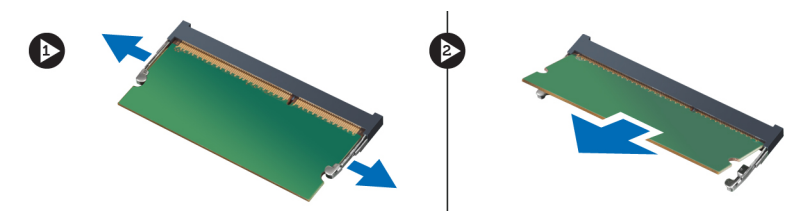

#### **Montáž paměti**

- **1.** Vložte paměťový modul a upevněte ho k základní desce.
- **2.** Namontujte následující součásti:
	- a) spodní kryt
	- b) baterie
- **3.** Postupujte podle pokynů v části Po manipulaci uvnitř počítače.

### **Vyjmutí optické jednotky**

- **1.** Postupujte podle pokynů v části Před manipulací uvnitř počítače.
- **2.** Demontujte následující součásti:
	- a) baterie
	- b) spodní kryt
- **3.** Vyjměte šroub připevňující optickou jednotku k počítači.

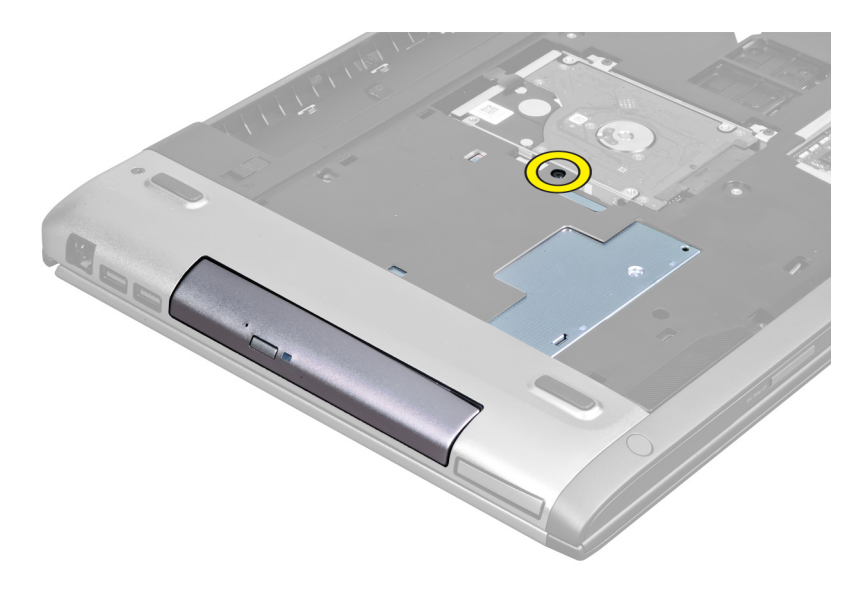

**4.** Pomocí plochého šroubováku uvolněte jednotku z počítače.

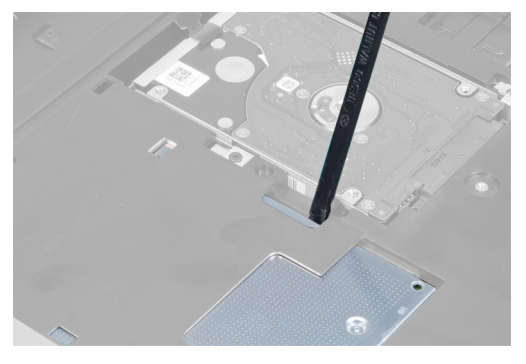

**5.** Vysuňte optickou jednotku a vyjměte ji z počítače.

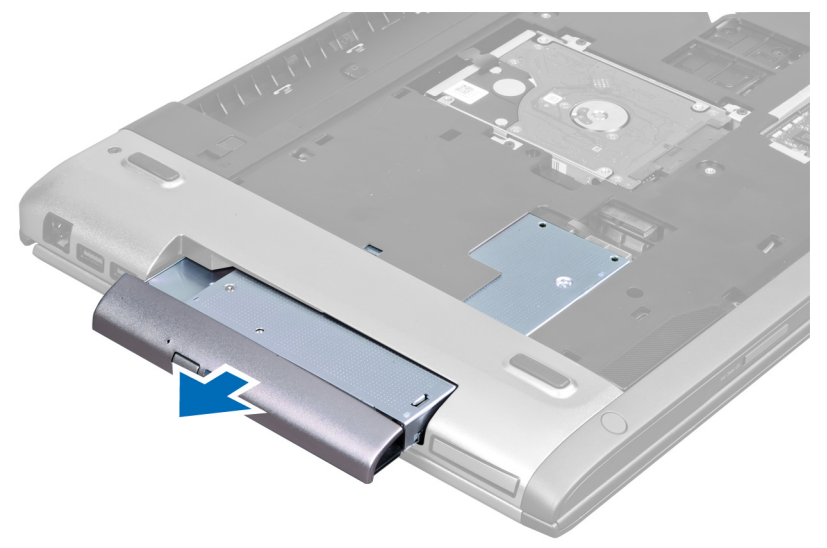

**6.** Vyjměte šrouby upevňující držák optické jednotky. Vyjměte optickou jednotku z držáku optické jednotky.

<span id="page-13-0"></span>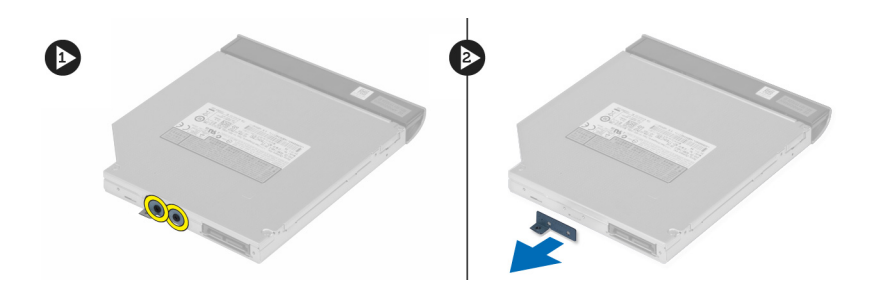

### **Montáž optické jednotky**

- **1.** Vložte optickou jednotku do držáku optické jednotky a upevněte ji pomocí šroubů.
- **2.** Vsuňte optickou jednotku do přihrádky v šasi.
- **3.** Upevněte optickou jednotku v počítači pomocí šroubů.
- **4.** Namontujte následující součásti:
	- a) spodní kryt
	- b) baterie
- **5.** Postupujte podle pokynů v části Po manipulaci uvnitř počítače.

### **Demontáž pevného disku**

- **1.** Postupujte podle pokynů v části Před manipulací uvnitř počítače.
- **2.** Demontujte následující:
	- a) baterii,
	- b) spodní kryt.
- **3.** Odstraňte šrouby, kterými je pevný disk připevněn k počítači.

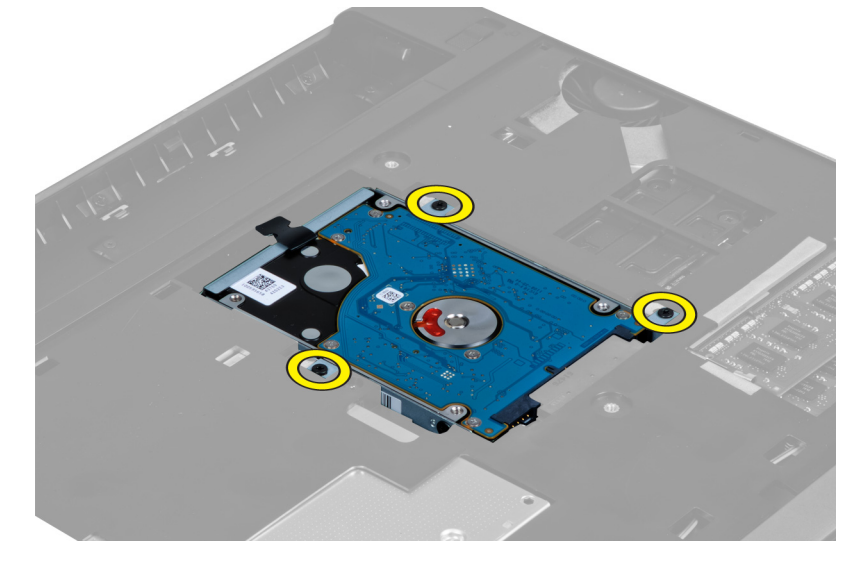

**4.** Zatáhněte za výčnělek a uvolněte pevný disk z konektoru pevného disku.

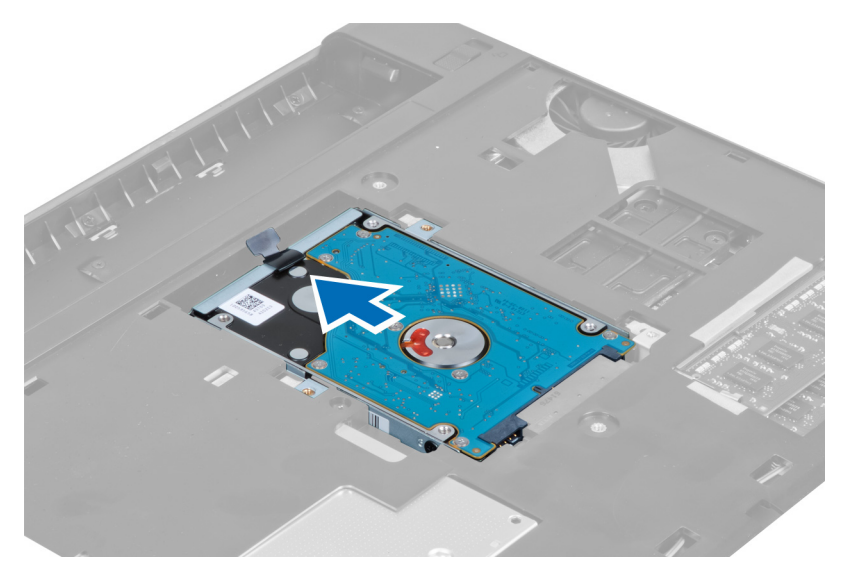

**5.** Zvedněte pevný disk a vyjměte jej z počítače.

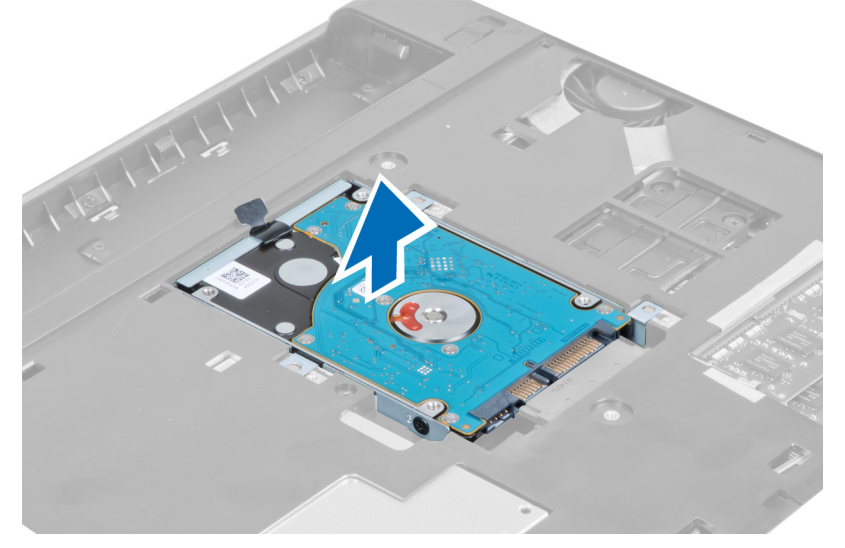

**6.** Vyšroubujte šrouby, kterými je k pevnému disku připevněn jeho držák.

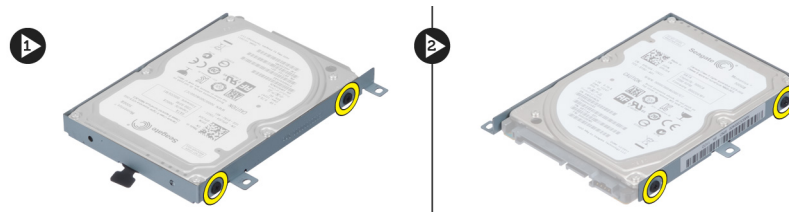

**7.** Zvedněte pevný disk a vyjměte jej z držáku.

<span id="page-15-0"></span>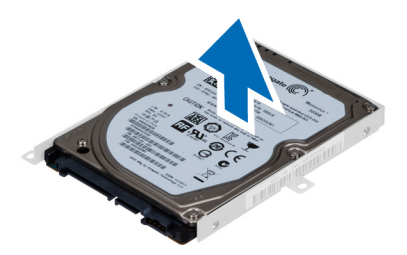

#### **Montáž pevného disku**

- **1.** Umístěte modul pevného disku do držáku pevného disku.
- **2.** Namontujte šrouby, které připevňují držák k disku.
- **3.** Zatáhněte za výčnělek a umístěte disk do šasi.
- **4.** Namontujte šrouby, kterými je disk připevněn k počítači.
- **5.** Namontujte:
	- a) baterii,
	- b) spodní kryt.
- **6.** Postupujte podle pokynů v části Po manipulaci uvnitř počítače.

#### **Demontáž klávesnice**

- **1.** Postupujte podle pokynů v části Před manipulací uvnitř počítače.
- **2.** Vyjměte baterii.
- **3.** Pomocí plochého šroubováku uvolněte západky, kterými je klávesnice připevněna k počítači.

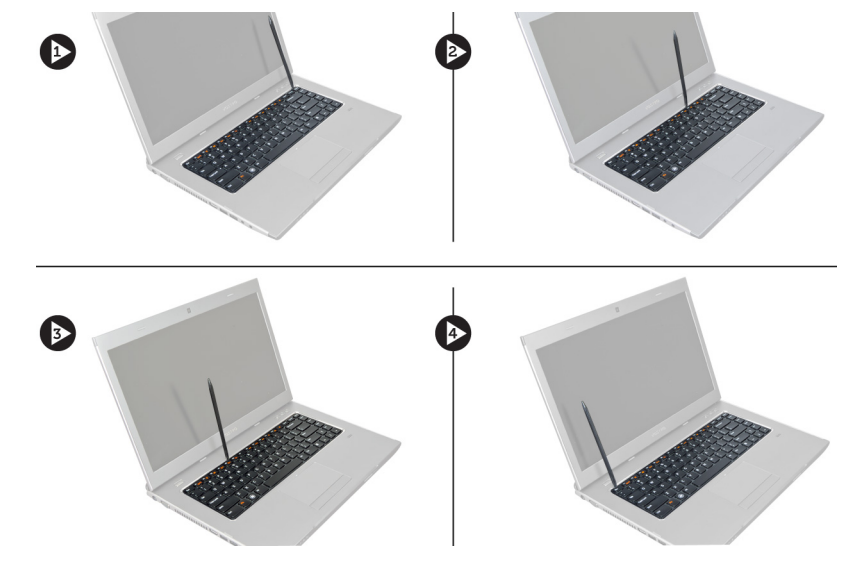

**4.** Obraťte klávesnici a položte ji na opěrku pro dlaň.

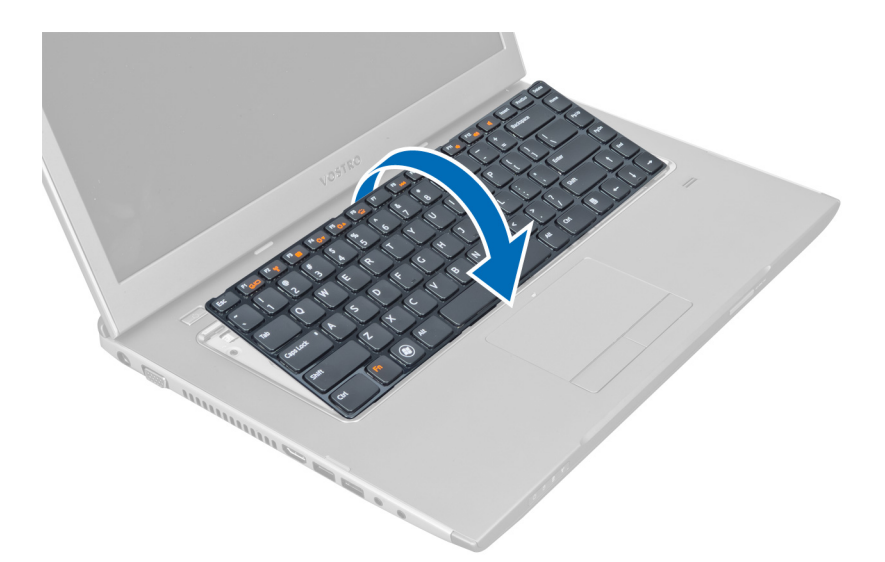

**5.** Zvednutím svorky uvolněte kabel klávesnice a odpojte jej od základní desky.

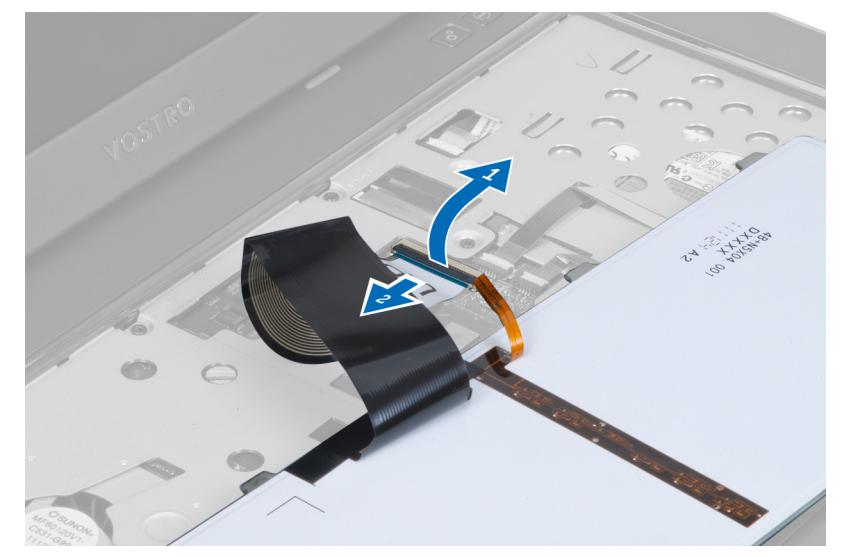

**6.** Zvednutím svorky uvolněte kabel pro podsvícení klávesnice a odpojte jej od základní desky.

<span id="page-17-0"></span>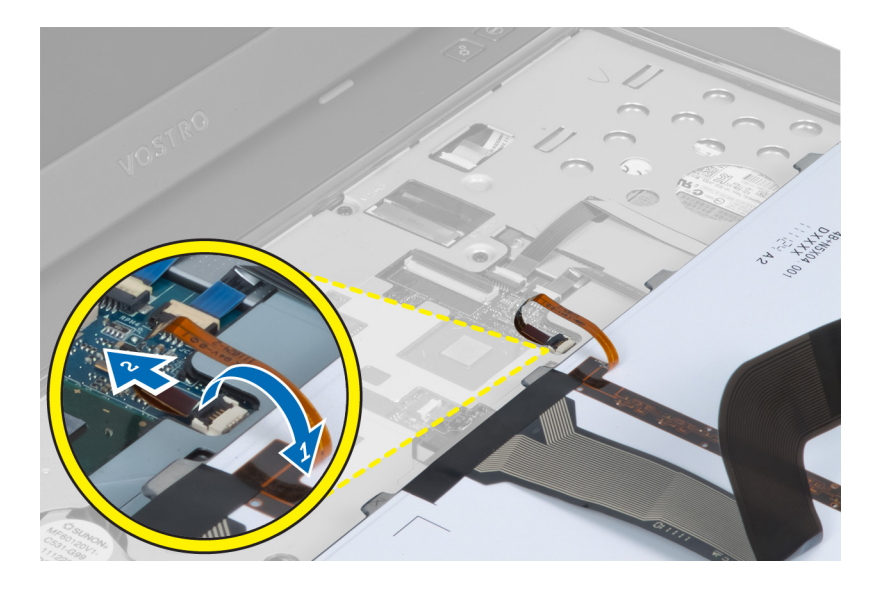

#### **Montáž klávesnice**

- **1.** Připojte datový kabel klávesnice k zadní části klávesnice.
- **2.** Připojte kabel pro podsvícení klávesnice k základní desce.
- **3.** Vložte klávesnici na její místo.
- **4.** Zatlačte na klávesnici tak, aby zapadla na své místo.
- **5.** Vložte baterii.
- **6.** Postupujte podle pokynů v části Po manipulaci uvnitř počítače.

### **Demontáž krytky závěsů displeje**

- **1.** Postupujte podle pokynů v části Před manipulací uvnitř počítače.
- **2.** Vyjměte baterii.
- **3.** Odstraňte šrouby, které připevňují krytku závěsů displeje k počítači.

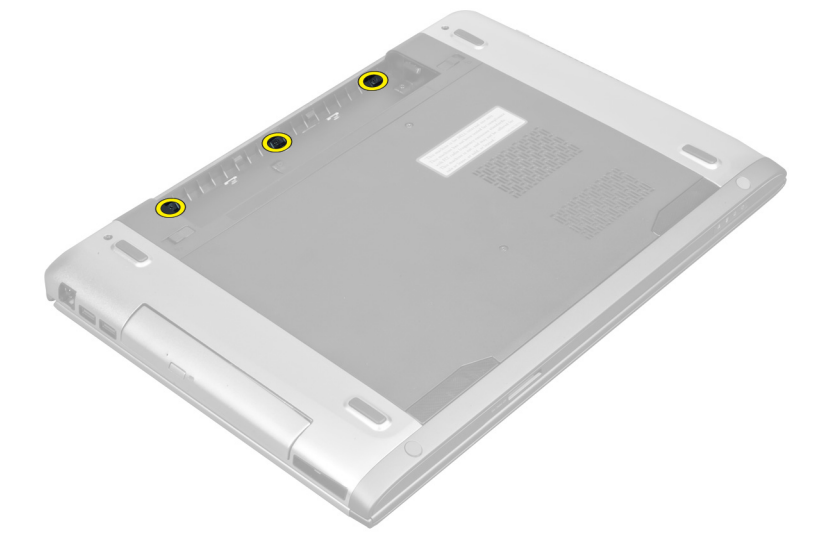

<span id="page-18-0"></span>**4.** Zmáčkněte krytku závěsů a uvolněte ji z počítače.

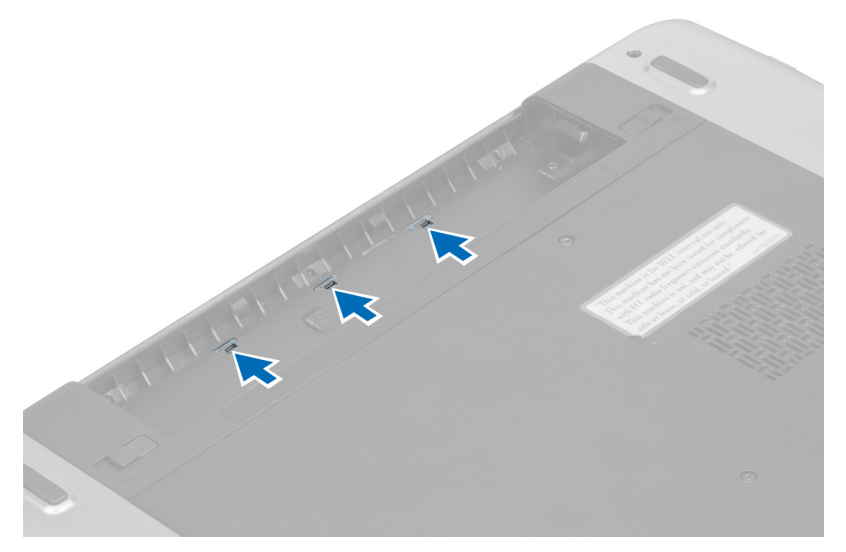

**5.** Otočte počítač a opatrně vyjměte krytku závěsů displeje.

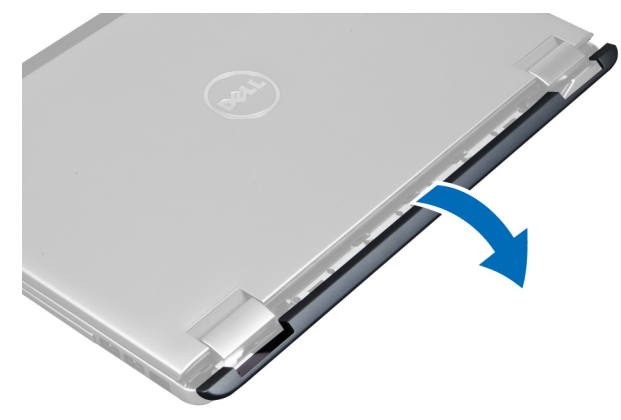

### **Montáž krytky závěsů displeje**

- **1.** Namontujte krytku závěsů displeje zpět na počítač a upevněte ji na původním místě.
- **2.** Odstraňte šrouby, které připevňují krytky závěsů displeje k počítači.
- **3.** Vložte baterii.
- **4.** Postupujte podle pokynů v části Po manipulaci uvnitř počítače.

#### **Demontáž opěrky pro dlaň**

- **1.** Postupujte podle pokynů v části Před manipulací uvnitř počítače.
- **2.** Demontujte následující:
	- a) baterii,
	- b) spodní kryt,
	- c) paměť,
	- d) optickou jednotku,
	- e) pevný disk,
- f) klávesnici,
- g) krytku závěsů displeje,
- **3.** Vyjměte ze spodní části počítače gumové podložky.

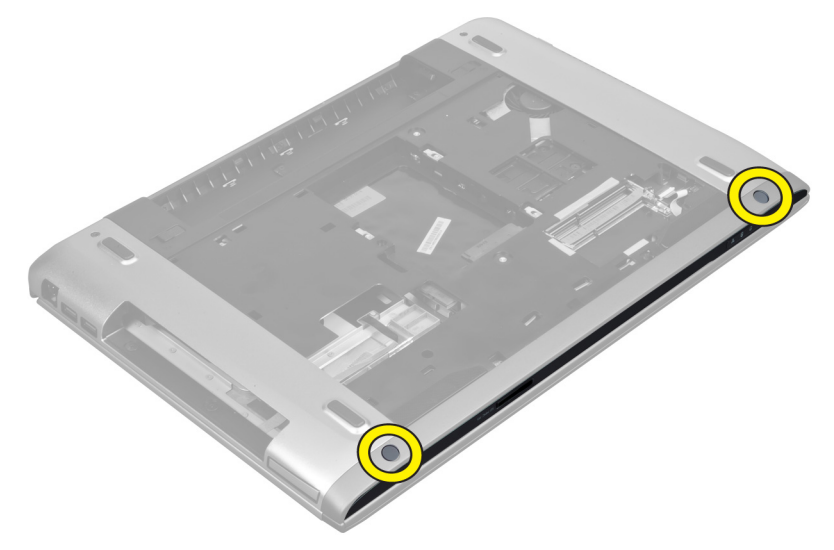

**4.** Odstraňte šrouby ze spodní strany počítače.

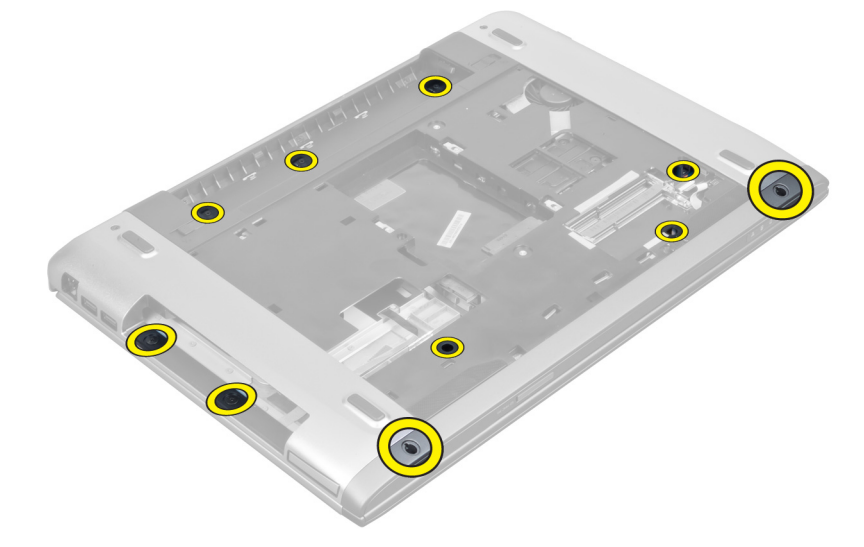

**5.** Odpojte kabel LED čtečky otisků prstů.

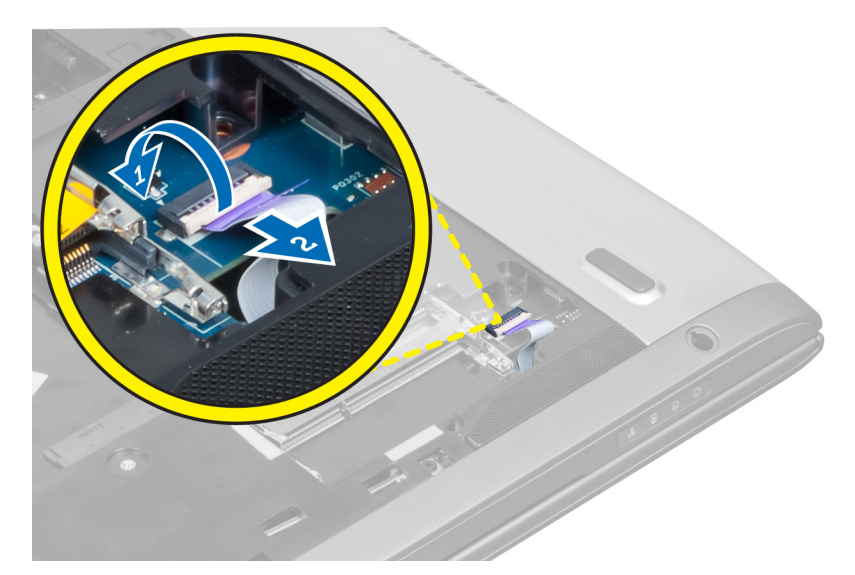

**6.** Odstraňte šrouby, kterými je jištěna sestava opěrky pro dlaň.

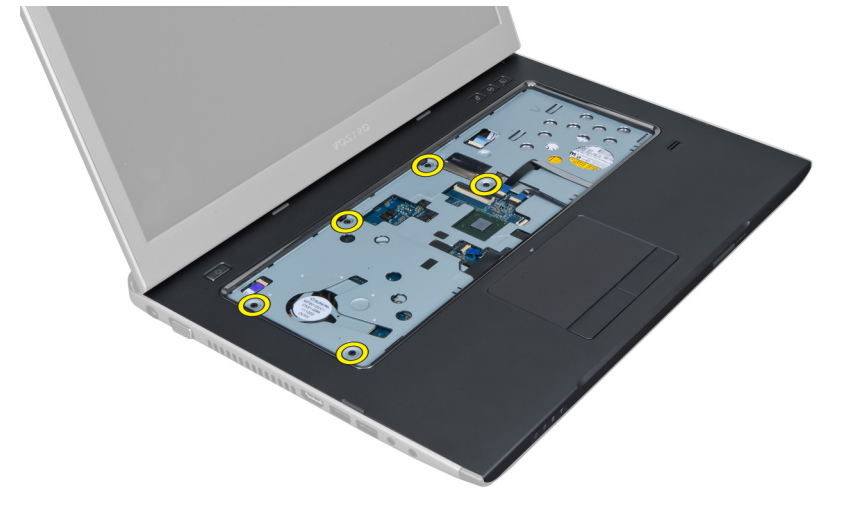

**7.** Zvedněte západku a odpojte kabel vypínače.

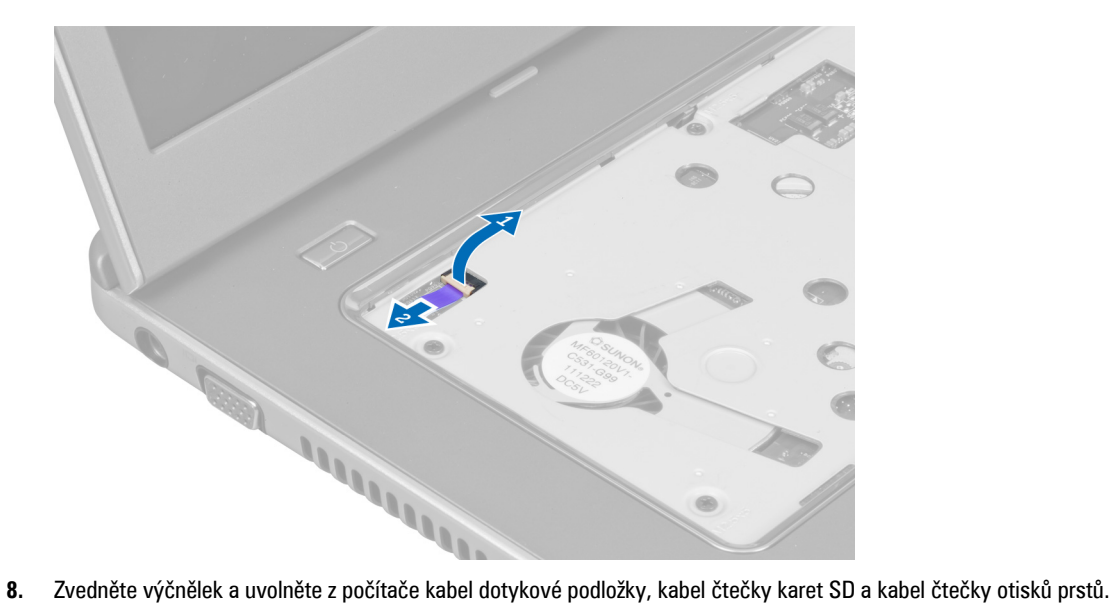

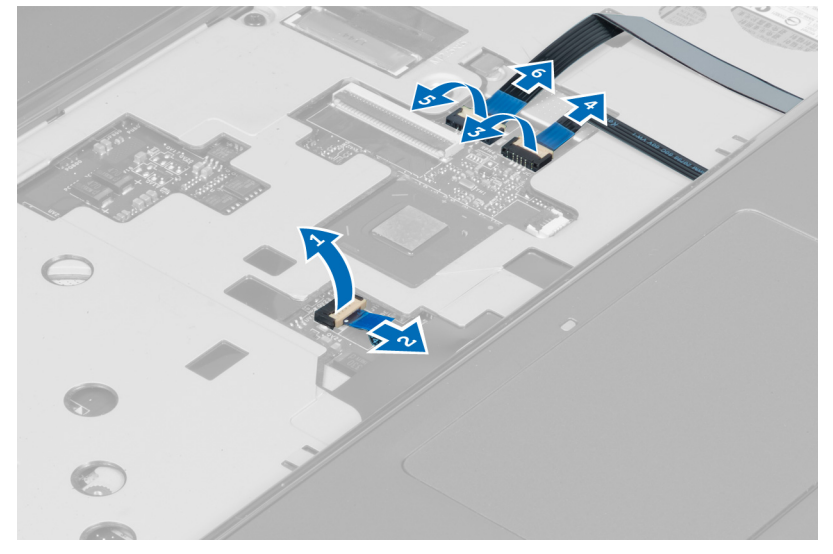

**9.** Zvedněte výčnělek a odpojte z kabel funkčních tlačítek z počítače.

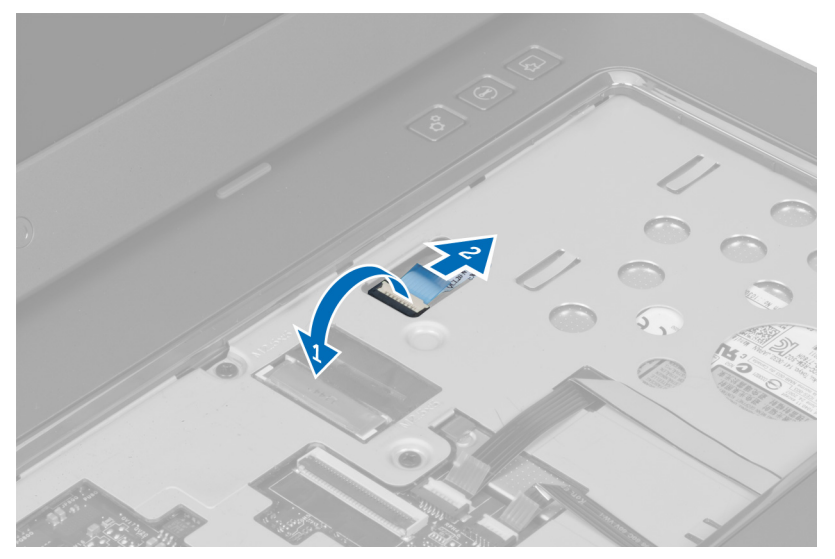

**10.** Opěrku pro dlaň vyjměte opatrně podél okrajů.

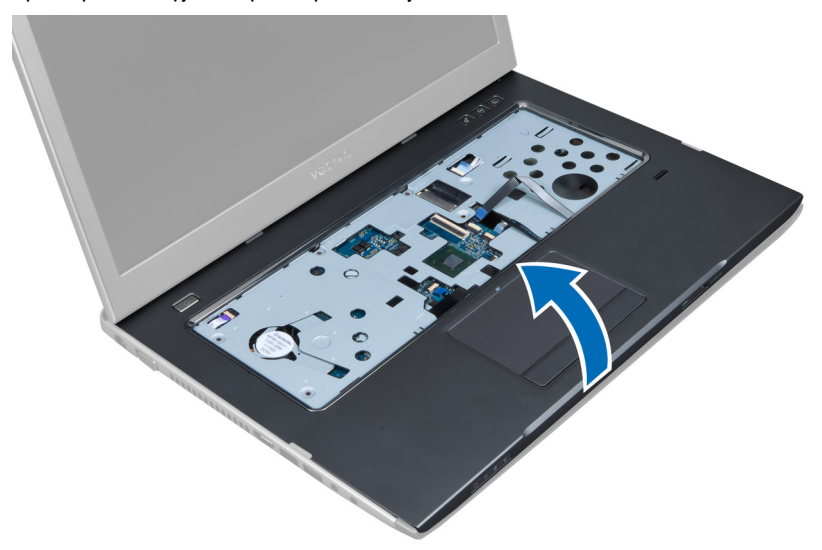

**11.** Vysuňte opěrku pro dlaň ven, zvedněte ji a vyjměte z počítače.

<span id="page-23-0"></span>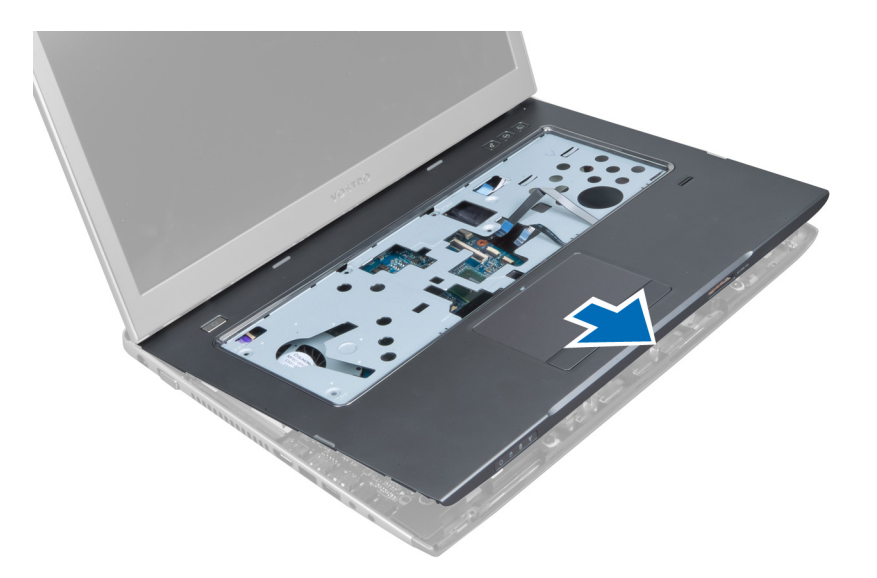

### **Montáž opěrky pro dlaň**

- **1.** Začněte na okrajích opěrky pro dlaň: zatlačte na ni a zajistěte ji západkami počítače.
- **2.** Namontujte šrouby upevňující opěrku pro dlaň k přední straně počítače.
- **3.** Připojte kabel funkčních tlačítek k základní desce.
- **4.** Připojte kabel dotykové podložky, kabel čtečky karet SD a kabel čtečky otisků prstů k základní desce.
- **5.** Připojte kabel vypínače a čtečky otisků prstů k základní desce.
- **6.** Namontujte šrouby upevňující opěrku pro dlaň k zadní straně počítače.
- **7.** Připojte kabel LED čtečky otisků prstů k základní desce.
- **8.** Dotažením šroubů na spodní straně počítače zajistěte opěrku pro dlaň na místě.
- **9.** Zatlačte na gumové podložky a zakryjte jimi šrouby počítače.
- **10.** Namontujte:
	- a) krytku závěsů displeje,
	- b) klávesnici,
	- c) pevný disk,
	- d) optickou jednotku,
	- e) paměť,
	- f) spodní kryt,
	- g) baterii.
- **11.** Postupujte podle pokynů v části Po manipulaci uvnitř počítače.

#### **Demontáž čtečky karet ExpressCard**

- **1.** Postupujte podle pokynů v části Před manipulací uvnitř počítače.
- **2.** Demontujte následující:
	- a) kartu SD,
	- b) kartu Express Card,
	- c) baterii,
	- d) spodní kryt,
	- e) klávesnici,
- f) krytku závěsů displeje,
- g) opěrku pro dlaň.
- **3.** Zvedněte výčnělek a odpojte kabel čtečky karet ExpressCard.

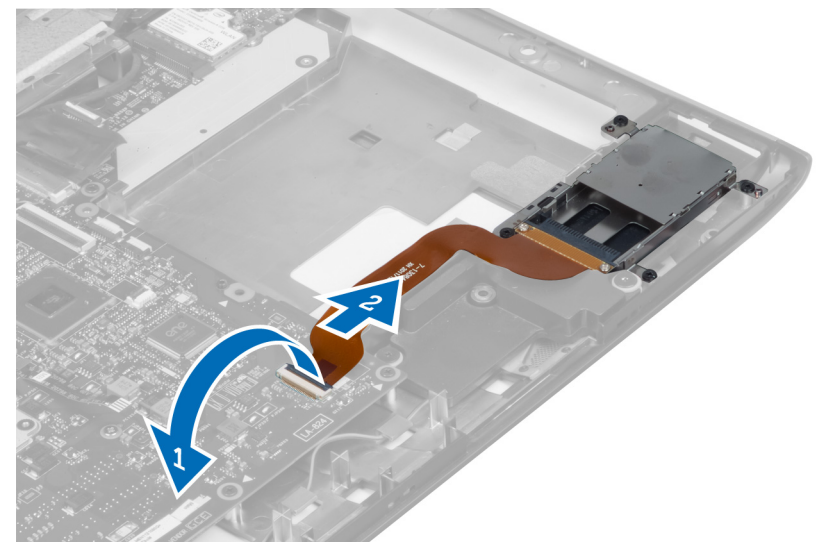

**4.** Odstraňte šrouby, kterými je čtečka karet ExpressCard připevněna na místě.

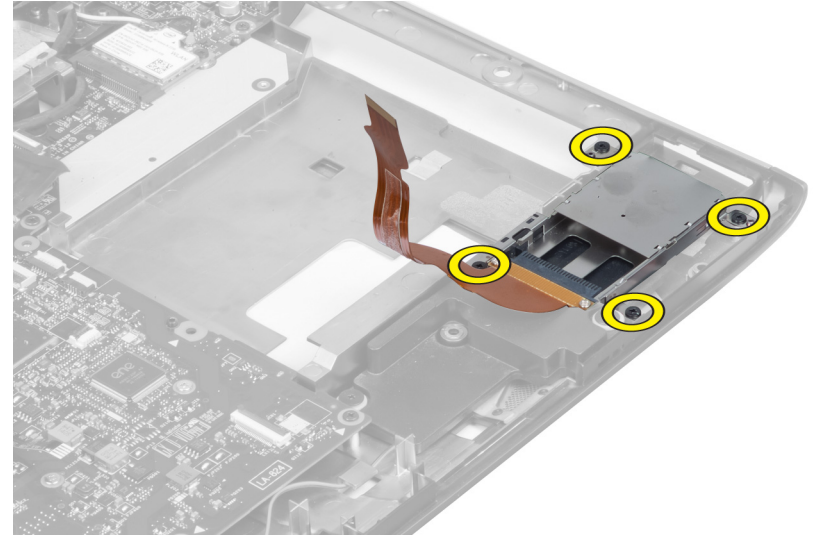

**5.** Zvedněte čtečku karet ExpressCard a vyjměte ji z počítače.

<span id="page-25-0"></span>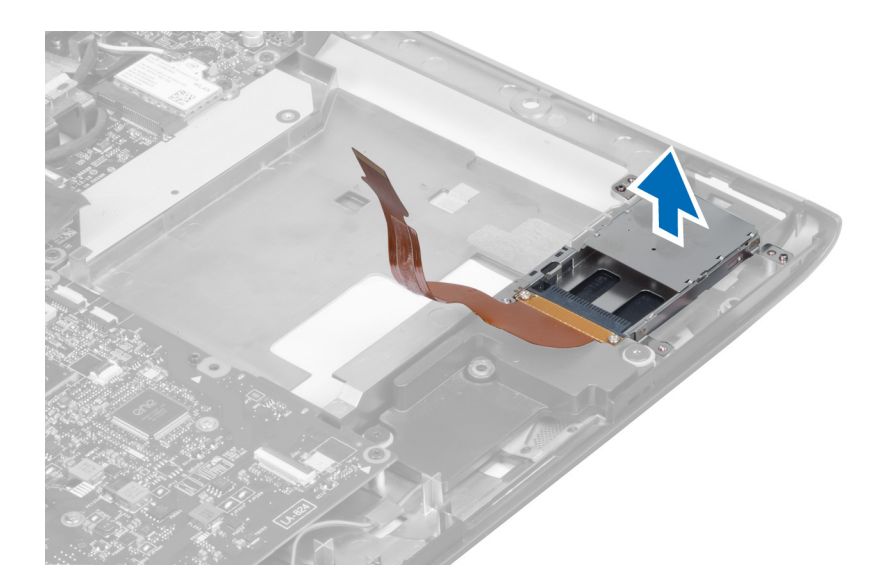

#### **Montáž čtečky karet ExpressCard**

- **1.** Vložte čtečku karet ExpressCard do slotu v šasi.
- **2.** Namontujte šrouby, kterými je čtečka karet ExpressCard připevněna k počítači.
- **3.** Připojte kabel čtečky karet ExpressCard.
- **4.** Namontujte:
	- a) opěrku pro dlaň,
	- b) krytku závěsů displeje,
	- c) klávesnici,
	- d) spodní kryt,
	- e) baterii,
	- f) kartu Express Card,
	- g) kartu SD.
- **5.** Postupujte podle pokynů v části Po manipulaci uvnitř počítače.

### **Demontáž reproduktorů**

- **1.** Postupujte podle pokynů v části Před manipulací uvnitř počítače.
- **2.** Demontujte následující:
	- a) kartu SD,
	- b) kartu Express Card,
	- c) baterii,
	- d) spodní kryt,
	- e) optickou jednotku,
	- f) pevný disk,
	- g) klávesnici,
	- h) krytku závěsů displeje,
	- i) opěrku pro dlaň,
	- j) čtečku karet Express Card.
- **3.** Odpojte kabel reproduktorů.

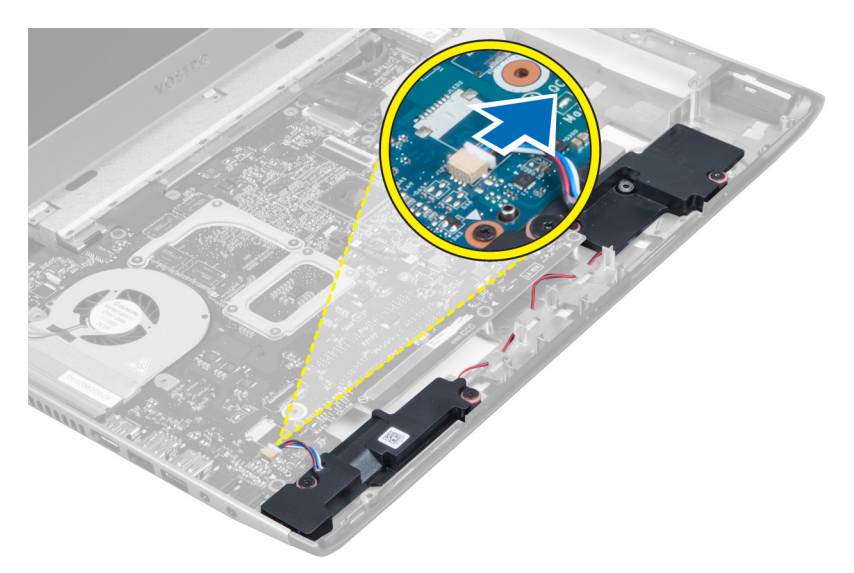

**4.** Odstraňte šrouby, kterými jsou reproduktory připevněny.

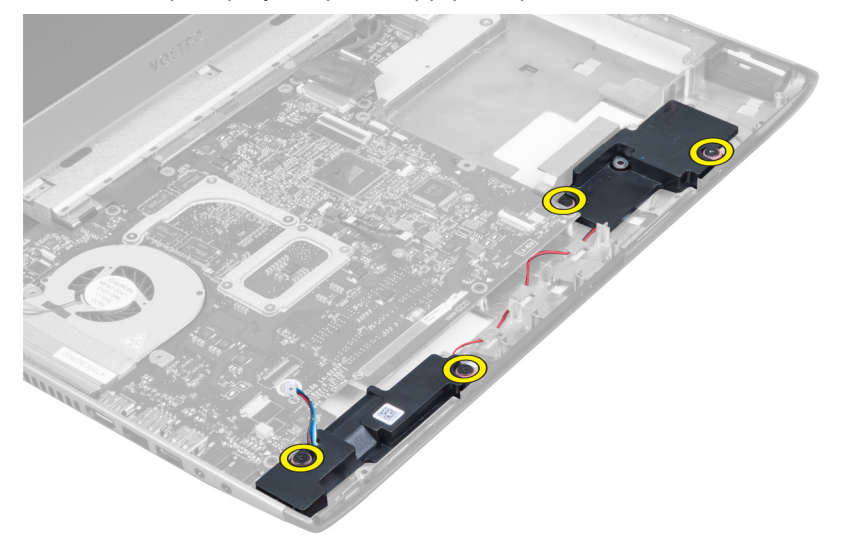

**5.** Zvedněte levý reproduktor a vyjměte ho.

<span id="page-27-0"></span>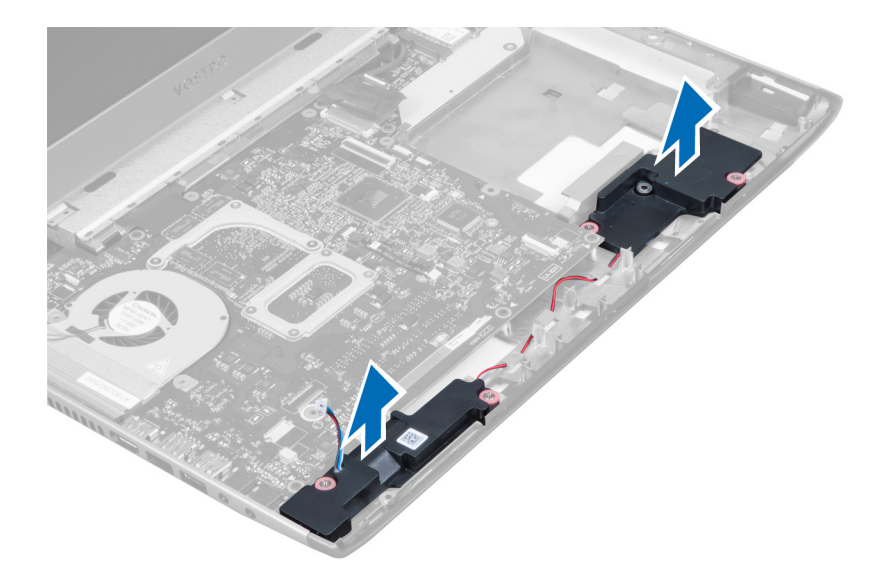

### **Montáž reproduktorů**

- **1.** Umístěte reproduktory do počítače a veďte kabely reproduktorů příslušnými vodítky.
- **2.** Namontujte šrouby a zajistěte oba reproduktory na místě.
- **3.** Připojte kabel reproduktorů.
- **4.** Namontujte:
	- a) čtečku karet Express Card,
	- b) opěrku pro dlaň,
	- c) krytku závěsů displeje,
	- d) klávesnici,
	- e) pevný disk,
	- f) optickou jednotku,
	- g) spodní kryt,
	- h) baterii,
	- i) kartu Express Card,
	- j) kartu SD.
- **5.** Postupujte podle pokynů v části Po manipulaci uvnitř počítače.

#### **Demontáž základní desky**

- **1.** Postupujte podle pokynů v části Před manipulací uvnitř počítače.
- **2.** Demontujte následující:
	- a) kartu SD,
	- b) kartu Express Card,
	- c) baterii,
	- d) spodní kryt,
	- e) optickou jednotku,
	- f) pevný disk,
	- g) klávesnici,
	- h) krytku závěsů displeje,
	- i) opěrku pro dlaň,
- j) čtečku karet SD.
- **3.** Odpojte kabel systémového ventilátoru a napájecí kabel.

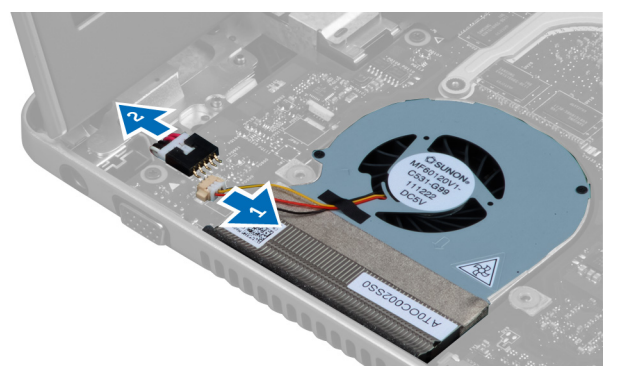

**4.** Odpojte kabel reproduktorů.

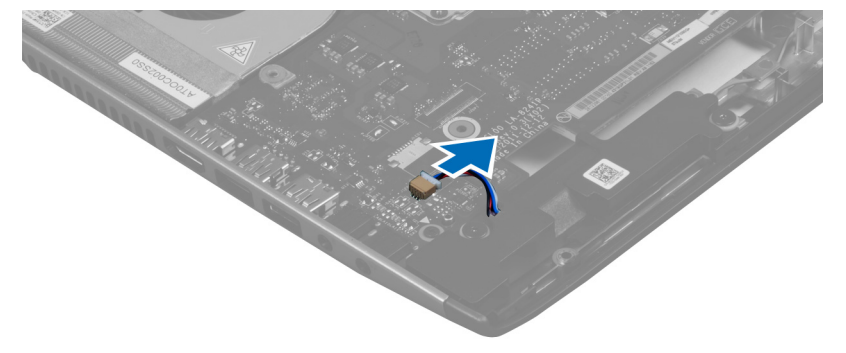

**5.** Odpojte kabel čtečky karet ExpressCard.

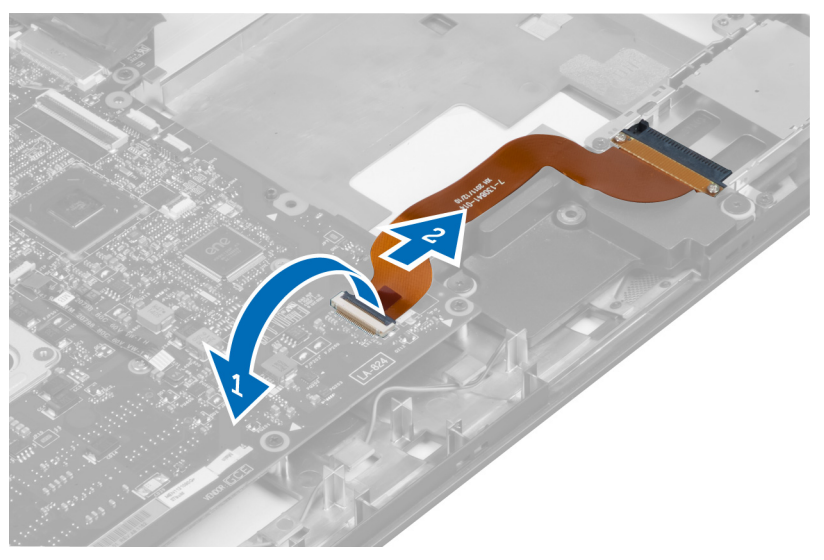

**6.** Odpojte kabel dotykové podložky.

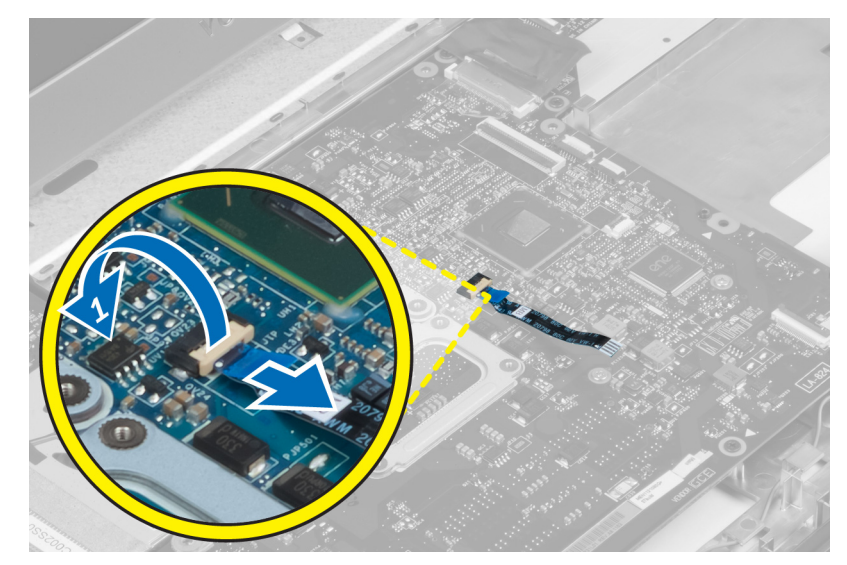

**7.** Odlepte pásku a odpojte kabel LVDS a kabel kamery.

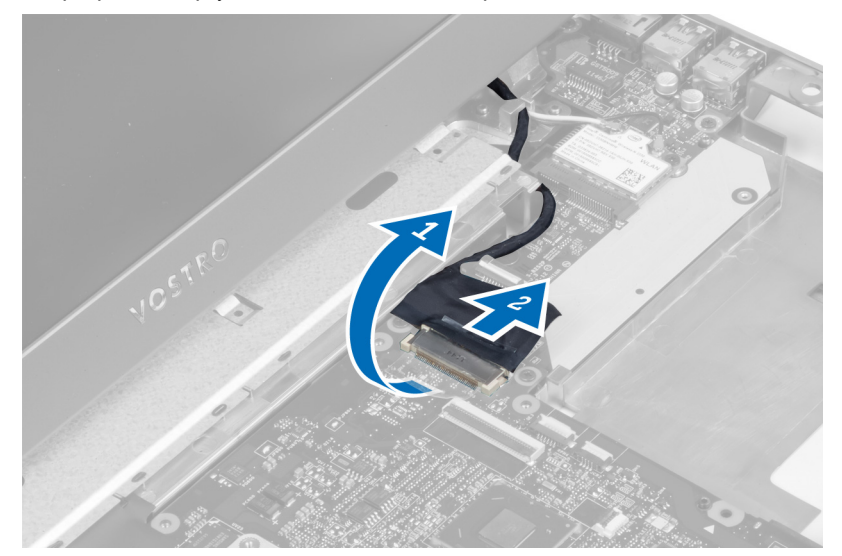

**8.** Odstraňte šrouby, které připevňují základní desku k šasi.

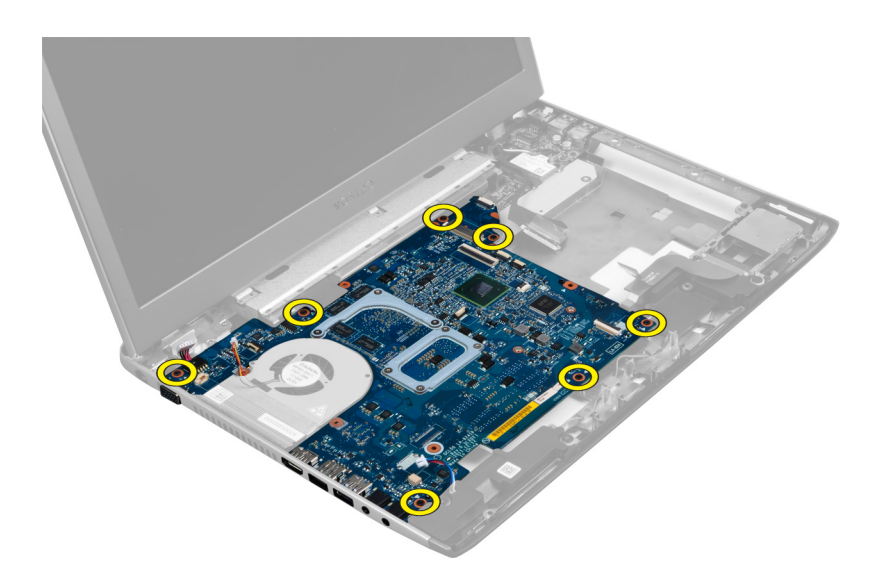

**9.** Vyjměte základní desku ze šasi.

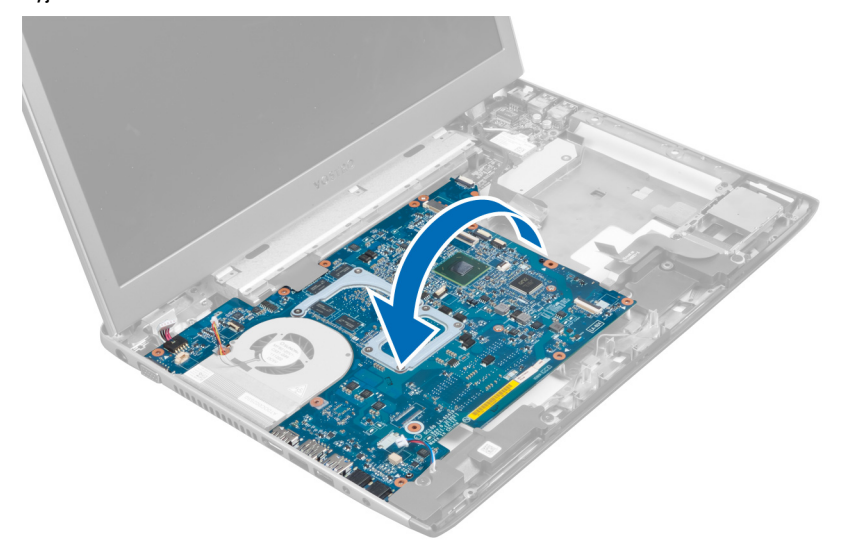

**10.** Posuňte základní desku doprava a vyjměte ji ze šasi.

<span id="page-31-0"></span>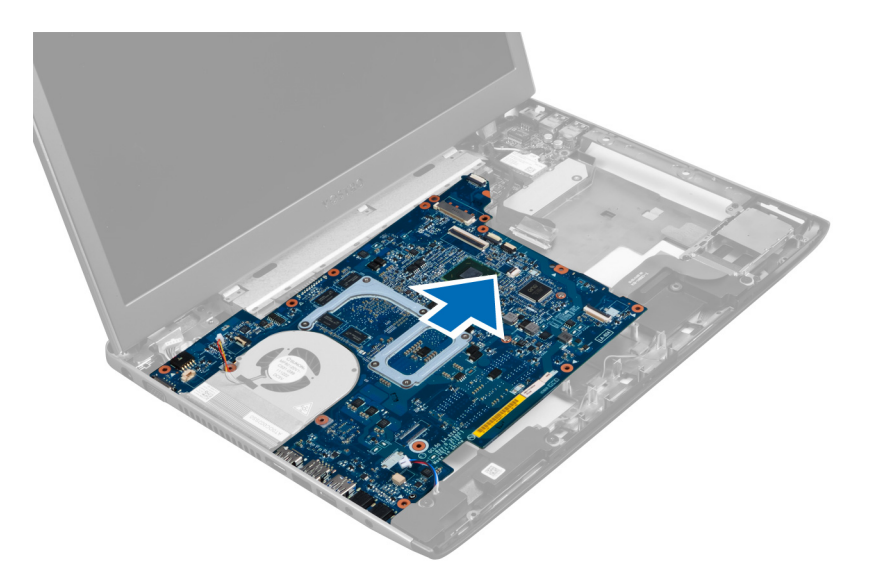

### **Montáž základní desky**

- **1.** Zarovnejte základní desku s konektory portu a umístěte ji do počítače.
- **2.** Utáhněte šrouby, které připevňují základní desku k šasi.
- **3.** Přilepte pásku a připojte kabel LVDS a kabel kamery.
- **4.** Připojte kabel dotykové podložky.
- **5.** Připojte kabel čtečky karet ExpressCard
- **6.** Připojte kabel reproduktorů.
- **7.** Připojte kabel systémového ventilátoru a napájecí kabel.
- **8.** Namontujte:
	- a) čtečku karet SD,
	- b) opěrku pro dlaň,
	- c) krytku závěsů displeje,
	- d) klávesnici,
	- e) pevný disk,
	- f) optickou jednotku,
	- g) spodní kryt,
	- h) baterii,
	- i) kartu Express Card,
	- j) kartu SD.
- **9.** Postupujte podle pokynů v části Po manipulaci uvnitř počítače.

#### **Demontáž chladiče**

- **1.** Postupujte podle pokynů v části Před manipulací uvnitř počítače.
- **2.** Demontujte následující:
	- a) kartu SD,
	- b) kartu Express Card,
	- c) baterii,
	- d) spodní kryt,
- e) paměť,
- f) optickou jednotku,
- g) pevný disk,
- h) klávesnici,
- i) krytku závěsů displeje,
- j) opěrku pro dlaň,
- k) základní desku.
- **3.** Odpojte kabel systémového ventilátoru od základní desky.

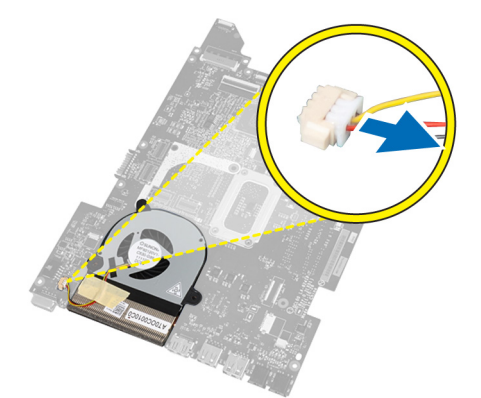

**4.** Odstraňte šrouby, které připevňují chladič k základní desce.

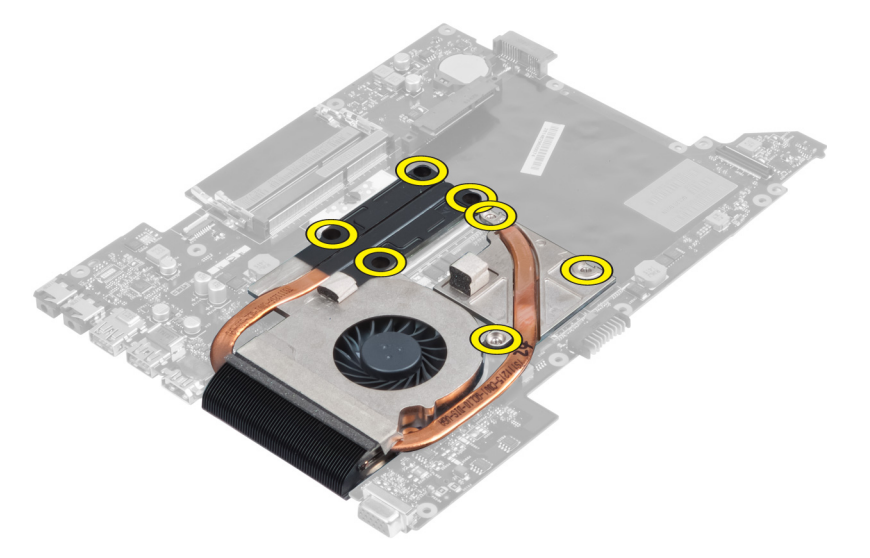

**5.** Zdvihněte chladič a odeberte jej ze základní desky.

<span id="page-33-0"></span>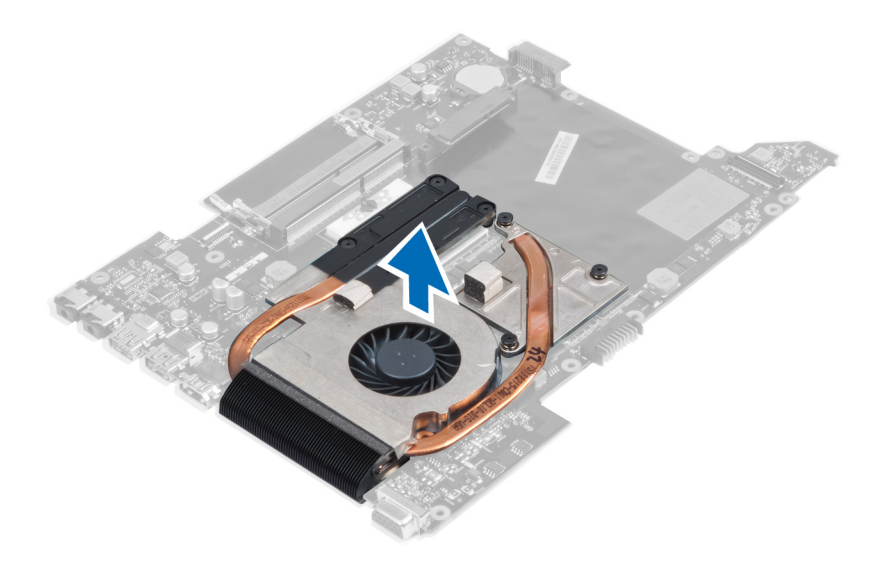

### **Montáž chladiče**

- **1.** Utáhněte šrouby, kterými je chladič připevněn k základní desce.
- **2.** Připojte kabel systémového ventilátoru k základní desce.
- **3.** Namontujte:
	- a) základní desku,
	- b) opěrku pro dlaň,
	- c) krytku závěsů displeje,
	- d) klávesnici,
	- e) pevný disk,
	- f) optickou jednotku,
	- g) paměť,
	- h) spodní kryt,
	- i) baterii,
	- j) kartu Express Card,
	- k) kartu SD.
- **4.** Postupujte podle pokynů v části Po manipulaci uvnitř počítače.

### **Vyjmutí procesoru**

- **1.** Postupujte podle pokynů v části Před manipulací uvnitř počítače.
- **2.** Demontujte následující součásti:
	- a) baterie
	- b) spodní kryt
	- c) paměť
	- d) optická jednotka
	- e) pevný disk
	- f) klávesnice
	- g) opěrka rukou
	- h) karta WLAN
	- i) čtečka karet ExpressCard
- <span id="page-34-0"></span>j) reproduktor
- k) základní deska
- l) chladič
- **3.** Vyjměte šroub. Vyjměte kryt procesoru a vyjměte procesor z patice. Umístěte ho do antistatického balení.

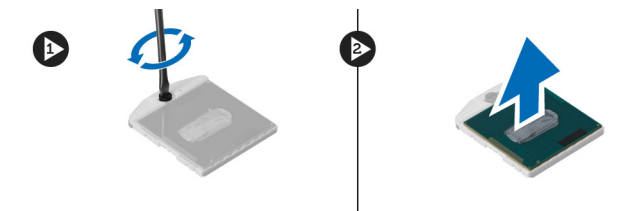

#### **Montáž procesoru**

- **1.** Vložte procesor do jeho patice. Ujistěte se, že je správně usazen. Upevněte kryt procesoru.
- **2.** Upevněte pomocí šroubů ventilátor k základní desce.
- **3.** Namontujte následující součásti:
	- a) chladič
	- b) základní deska
	- c) čtečka karet ExpressCard
	- d) karta WLAN
	- e) opěrka rukou
	- f) klávesnice
	- g) pevný disk
	- h) optická jednotka
	- i) paměť
	- j) spodní kryt
	- k) baterie
- **4.** Postupujte podle pokynů v části Po manipulaci uvnitř počítače.

#### **Vyjmutí knoflíkové baterie**

- **1.** Postupujte podle pokynů v části Před manipulací uvnitř počítače.
- **2.** Demontujte následující součásti:
	- a) baterie
	- b) spodní kryt
	- c) paměť
	- d) optická jednotka
	- e) pevný disk
	- f) klávesnice
	- g) opěrka rukou
	- h) čtečka karet ExpressCard
	- i) karta WLAN
	- j) reproduktor
	- k) základní deska
- **3.** Otočte základní desku a najděte knoflíkovou baterii.
- **4.** Pomocí šroubováku uvolněte knoflíkovou baterii z patice. Poté co baterii uvolníte, vyjměte ji z patice.

<span id="page-35-0"></span>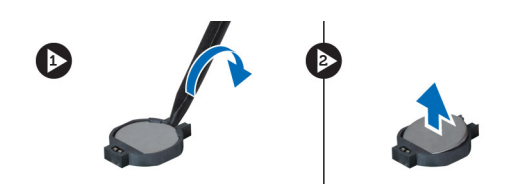

#### **Vložení knoflíkové baterie**

- **1.** Vložte knoflíkovou baterii do patice.
- **2.** Zatlačte na baterii, dokud nezapadne na své místo.
- **3.** Namontujte následující součásti:
	- a) základní deska
	- b) karta WLAN
	- c) čtečka karet ExpressCard
	- d) opěrka rukou
	- e) klávesnice
	- f) pevný disk
	- g) optická jednotka
	- h) paměť
	- i) spodní kryt
	- j) baterie
- **4.** Postupujte podle pokynů v části Po manipulaci uvnitř počítače.

#### **Demontáž karty WLAN**

- **1.** Postupujte podle pokynů v části Před manipulací uvnitř počítače.
- **2.** Demontujte následující součásti:
	- a) baterie
	- b) spodní kryt
	- c) klávesnice
	- d) opěrka rukou
- **3.** Vytáhnutím kabelů antény směrem kolmo nahoru je odpojte od karty WLAN.
- **4.** Vyjměte šroub upevňující kartu WLAN, aby ji bylo možné vyjmout.
- **5.** Vyjměte kartu WLAN z počítače.

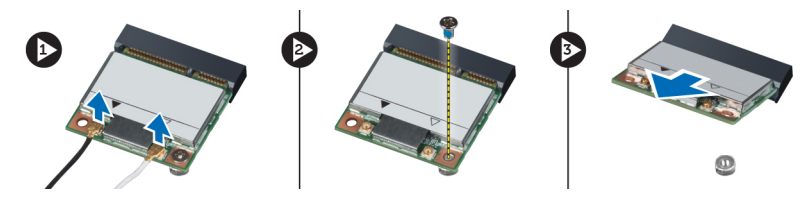

#### **Montáž karty WLAN (Wireless Local Area Network)**

- **1.** Vsuňte kartu WLAN do slotu.
- **2.** Připojte anténní kabely podle barevného značení na kartě WLAN.
- **3.** Upevněte kartu WLAN pomocí šroubu.
- **4.** Namontujte následující součásti:
- <span id="page-36-0"></span>a) opěrka rukou
- b) klávesnice
- c) spodní kryt
- d) baterie
- **5.** Postupujte podle pokynů v části Po manipulaci uvnitř počítače.

### **Demontáž desky LAN**

- **1.** Postupujte podle pokynů v části Před manipulací uvnitř počítače.
- **2.** Demontujte následující:
	- a) kartu SD,
	- b) kartu Express Card,
	- c) baterii,
	- d) spodní kryt,
	- e) optickou jednotku,
	- f) pevný disk,
	- g) klávesnici,
	- h) krytku závěsů displeje,
	- i) opěrku pro dlaň,
	- j) základní desku,
	- k) kartu WLAN.
- **3.** Odstraňte šrouby, kterými je deska LAN připevněna.

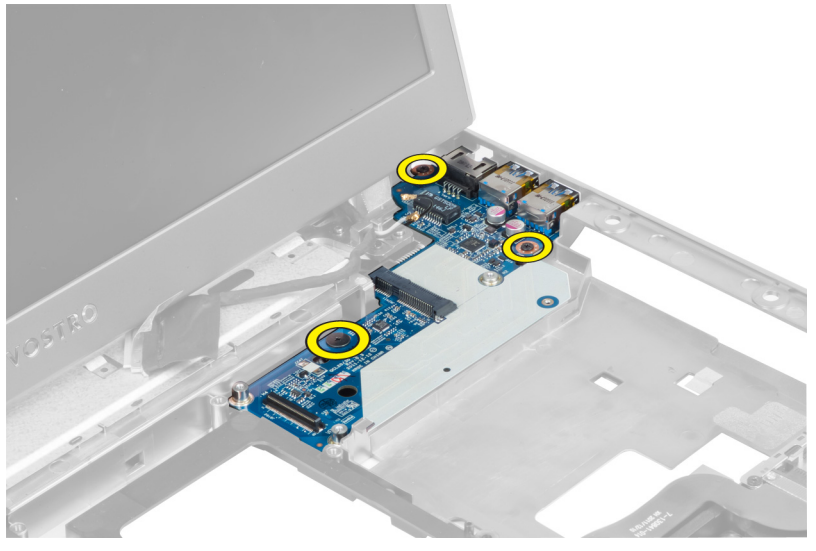

**4.** Zvedněte a vyjměte desku LAN ze šasi.

<span id="page-37-0"></span>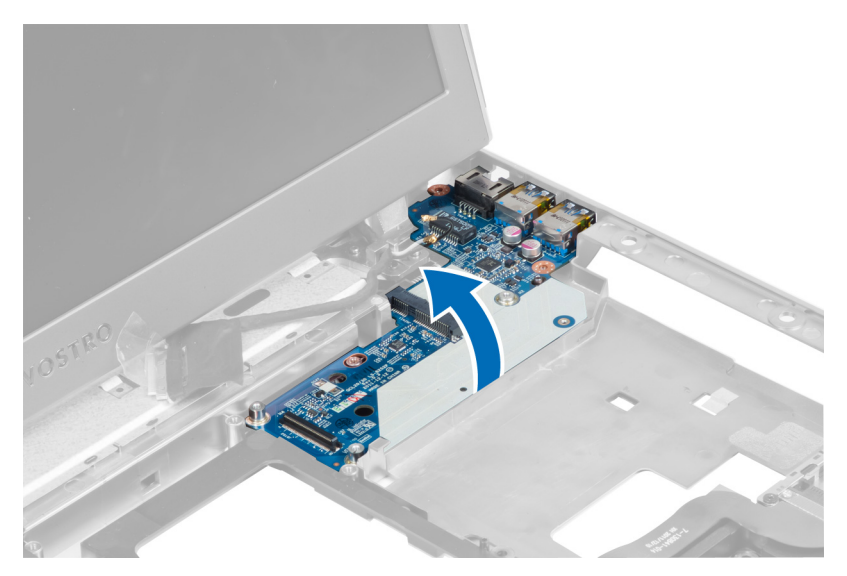

**5.** Vytáhněte a vyjměte desku LAN z počítače.

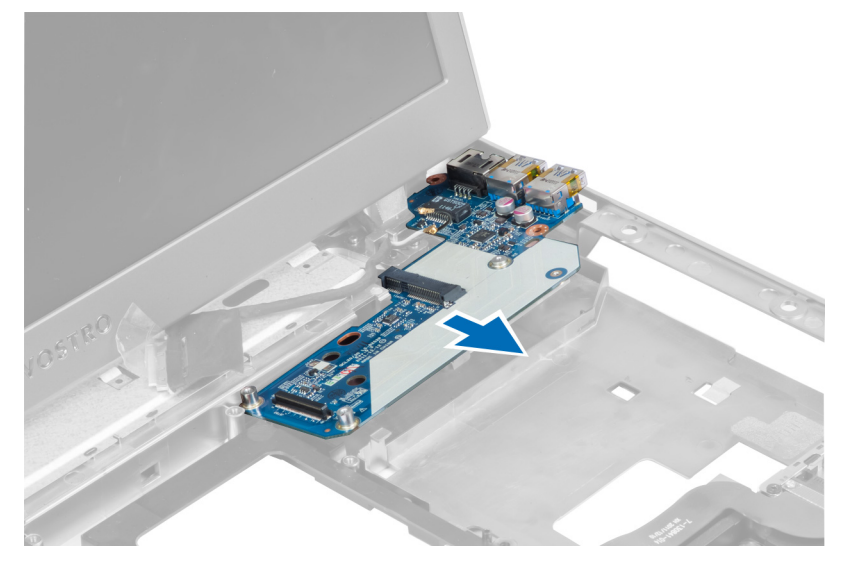

### **Montáž desky LAN**

- **1.** Vložte desku LAN do příslušné přihrádky v šasi a zarovnejte ji.
- **2.** Utáhněte šrouby, kterými je deska LAN připevněna k šasi.
- **3.** Namontujte:
	- a) kartu WLAN,
	- b) základní desku,
	- c) opěrku pro dlaň,
	- d) krytku závěsů displeje,
	- e) klávesnici,
	- f) pevný disk,
	- g) optickou jednotku,
	- h) spodní kryt,
- <span id="page-38-0"></span>i) baterii,
- j) kartu Express Card,
- k) kartu SD.
- **4.** Postupujte podle pokynů v části Po manipulaci uvnitř počítače.

#### **Vyjmutí karty mini-SATA**

- **1.** Postupujte podle pokynů v části Před manipulací uvnitř počítače.
- **2.** Demontujte následující:
	- a) kartu SD,
	- b) kartu Express Card,
	- c) baterii,
	- d) spodní kryt,
	- e) optickou jednotku,
	- f) pevný disk,
	- g) klávesnici,
	- h) krytku závěsů displeje,
	- i) opěrku pro dlaň,
	- j) základní desku,
	- k) desku WLAN,
	- l) desku LAN.
- **3.** Odstraňte šroub, kterým je karta mini-SATA připevněna na místě. Kartu vysuňte a vyjměte.

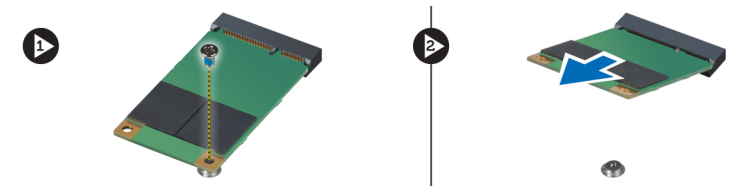

### **Montáž karty mini-SATA**

- **1.** Připojte kartu mini-SATA do konektoru na desce LAN. Utáhněte šrouby, kterými je karta mini-SATA připevněna k desce LAN.
- **2.** Namontujte:
	- a) desku LAN,
	- b) kartu WLAN,
	- c) základní desku,
	- d) opěrku pro dlaň,
	- e) krytku závěsů displeje,
	- f) klávesnici,
	- g) pevný disk,
	- h) optickou jednotku,
	- i) spodní kryt,
	- j) baterii,
	- k) kartu Express Card,
	- l) kartu SD.
- **3.** Postupujte podle pokynů v části Po manipulaci uvnitř počítače.

#### <span id="page-39-0"></span>**Demontáž čtečky karet SD (Secure Digital)**

- **1.** Postupujte podle pokynů v části Před manipulací uvnitř počítače.
- **2.** Demontujte následující:
	- a) kartu SD,
	- b) kartu Express Card,
	- c) baterii,
	- d) spodní kryt,
	- e) optickou jednotku,
	- f) pevný disk,
	- g) klávesnici,
	- h) krytku závěsů displeje,
	- i) opěrku pro dlaň.
- **3.** Vytáhněte kabel čtečky karet SD.

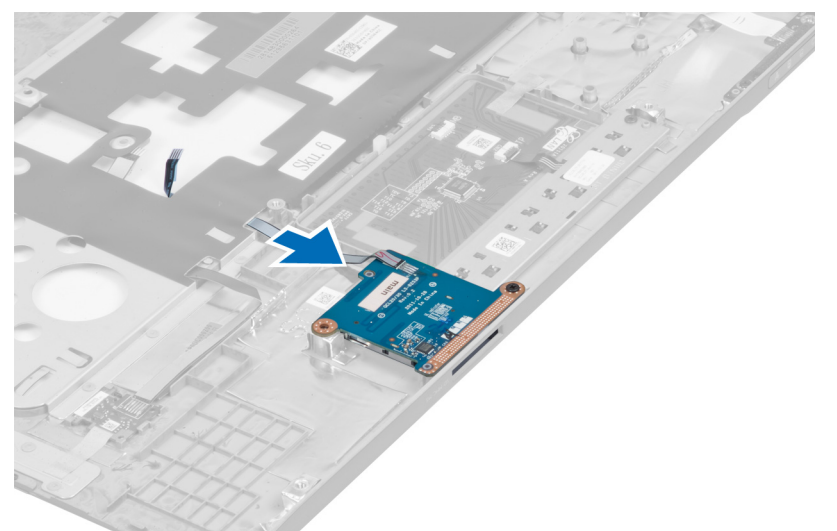

**4.** Odstraňte šroub, kterým je čtečka karet SD připevněna.

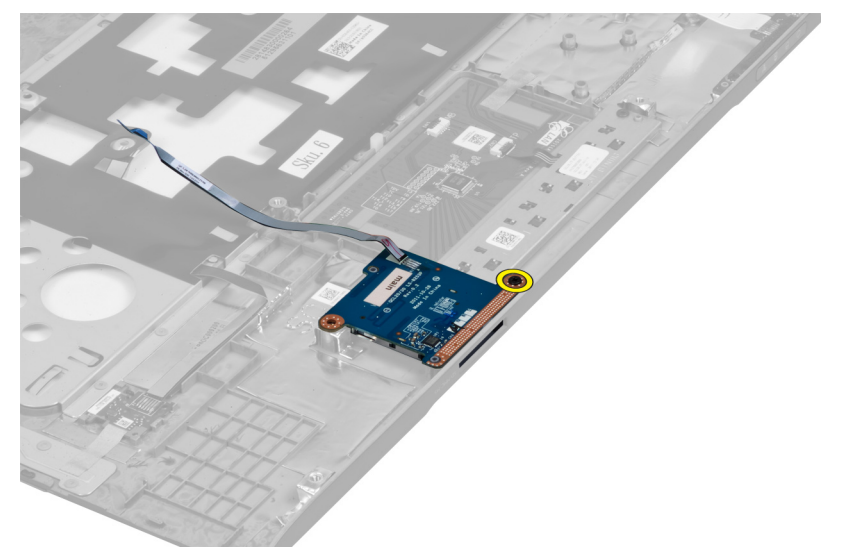

<span id="page-40-0"></span>**5.** Zvedněte čtečku karet SD a vyjměte ji z počítače.

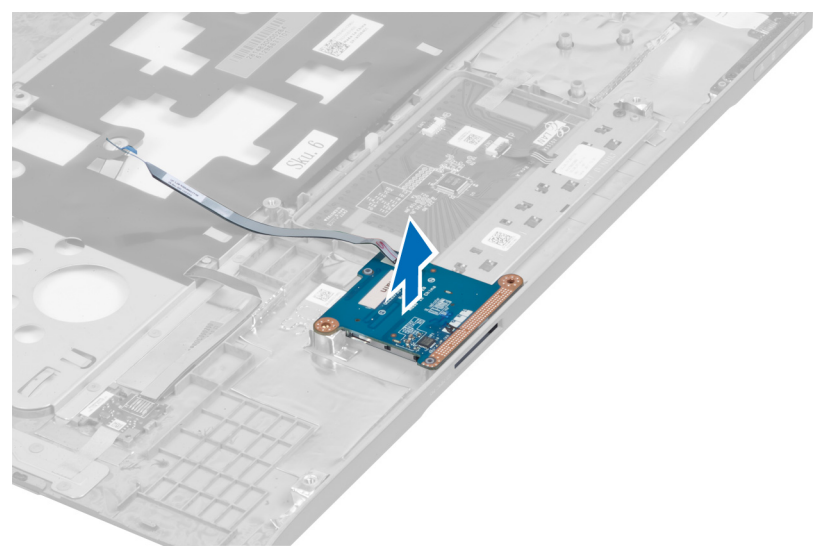

### **Montáž čtečky karet SD (Secure Digital)**

- **1.** Vložte čtečku karet SD na její místo.
- **2.** Namontujte šroub, kterým je čtečka karet SD připevněna k počítači.
- **3.** Namontujte:
	- a) opěrku pro dlaň,
	- b) krytku závěsů displeje,
	- c) klávesnici,
	- d) pevný disk,
	- e) optickou jednotku,
	- f) spodní kryt,
	- g) baterii,
	- h) kartu Express Card,
	- i) kartu SD.
- **4.** Postupujte podle pokynů v části Po manipulaci uvnitř počítače.

#### **Demontáž sestavy displeje**

- **1.** Postupujte podle pokynů v části Před manipulací uvnitř počítače.
- **2.** Demontujte následující:
	- a) kartu SD,
	- b) kartu Express Card,
	- c) baterii,
	- d) spodní kryt,
	- e) paměť,
	- f) optickou jednotku,
	- g) pevný disk,
	- h) klávesnici,
	- i) krytku závěsů displeje,
	- j) opěrku pro dlaň,
- k) čtečku karet Express Card,
- l) základní desku,
- m) kartu WLAN,
- n) desku LAN.
- **3.** Odstraňte šrouby ze spodní strany počítače.

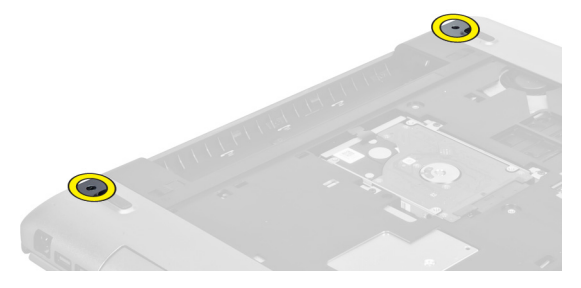

**4.** Odstraňte šrouby, které se nachází pod krytkou závěsů displeje.

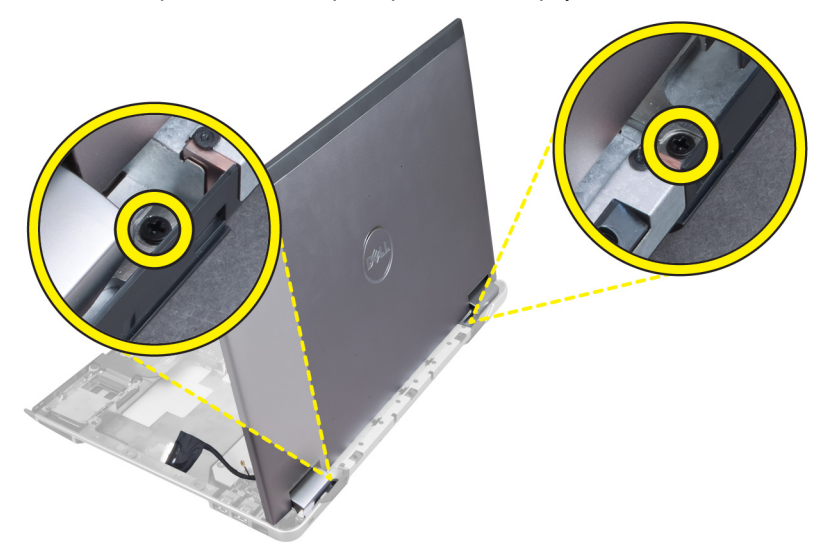

**5.** Odstraňte levý šroub, kterým je sestava displeje jištěna na místě.

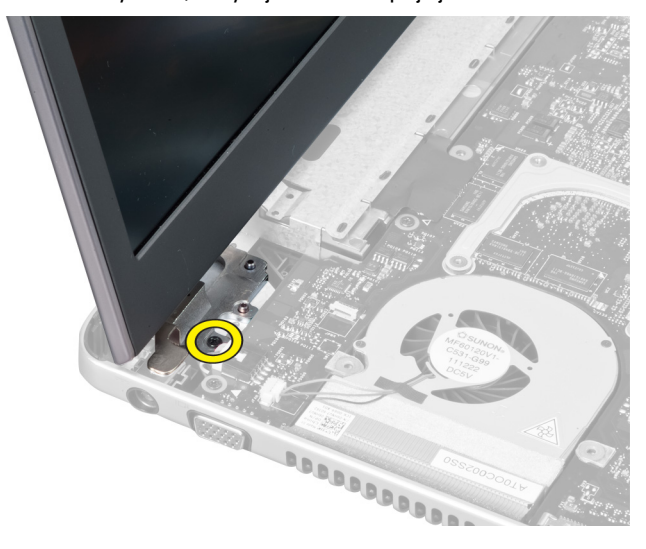

<span id="page-42-0"></span>**6.** Uvolněte kabel kamery a odstraňte pravý šroub, kterým je sestava displeje připevněna k systému.

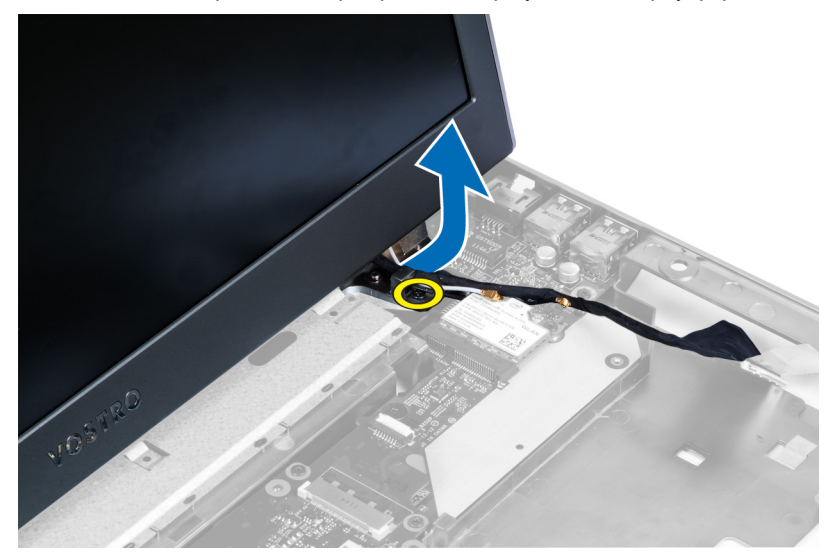

**7.** Zvedněte sestavu displeje a odeberte ji.

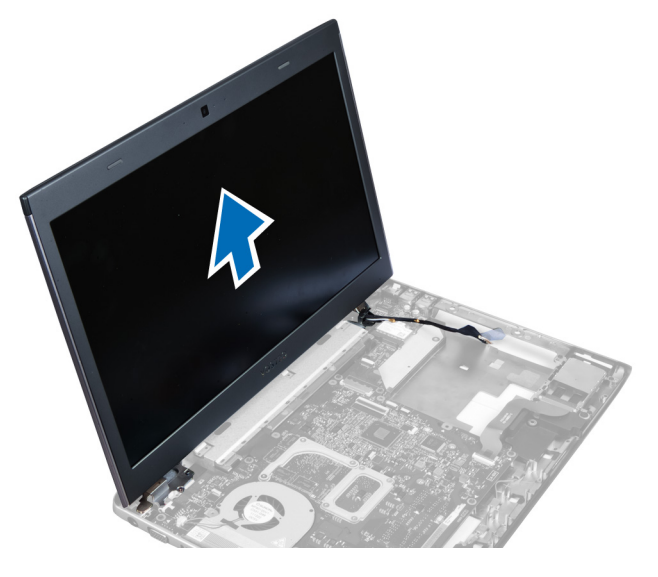

#### **Montáž sestavy displeje**

- **1.** Umístěte sestavu displeje na základnu počítače.
- **2.** Provlékněte kabel kamery a namontujte šroub, který jistí pravý závěs.
- **3.** Namontujte šroub, který jistí levý závěs.
- **4.** Namontujte šrouby, které se nachází pod krytkou závěsů.
- **5.** Namontujte šrouby na základně počítače, kterými je sestava displeje připevněna na místě.
- **6.** Namontujte:
	- a) desku LAN,
	- b) kartu WLAN.
	- c) základní desku,
	- d) čtečku karet Express Card,
- <span id="page-43-0"></span>e) opěrku pro dlaň,
- f) krytku závěsů displeje,
- g) klávesnici,
- h) pevný disk,
- i) optickou jednotku,
- j) paměť,
- k) spodní kryt,
- l) baterii,
- m) kartu Express Card,
- n) kartu SD.
- **7.** Postupujte podle pokynů v části Po manipulaci uvnitř počítače.

### **Demontáž konektoru napájení**

- **1.** Postupujte podle pokynů v části Před manipulací uvnitř počítače.
- **2.** Demontujte následující:
	- a) kartu SD,
	- b) kartu Express Card,
	- c) baterii,
	- d) spodní kryt,
	- e) paměť,
	- f) optickou jednotku,
	- g) pevný disk,
	- h) klávesnici,
	- i) krytku závěsů displeje,
	- j) opěrku pro dlaň,
	- k) základní desku,
	- l) sestavu displeje.
- **3.** Protlačte feritové kolečko zářezem, zvedněte ho a vyjměte konektor napájení.

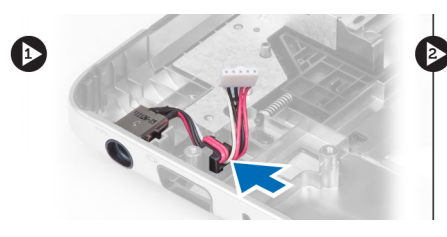

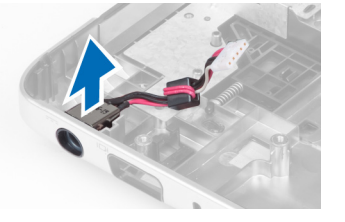

#### **Montáž konektoru napájení**

- **1.** Umístěte konektor napájení na příslušné místo na spodní části šasi.
- **2.** Namontujte:
	- a) sestavu displeje,
	- b) základní desku,
	- c) opěrku pro dlaň,
	- d) krytku závěsů displeje,
	- e) klávesnici,
	- f) pevný disk,
	- g) optickou jednotku,
	- h) paměť,
- <span id="page-44-0"></span>i) spodní kryt,
- j) baterii,
- k) kartu Express Card,
- l) kartu SD.
- **3.** Postupujte podle pokynů v části Po manipulaci uvnitř počítače.

#### **Demontáž čelního krytu displeje**

- **1.** Postupujte podle pokynů v části Před manipulací uvnitř počítače.
- **2.** Demontujte následující:
	- a) kartu SD,
	- b) kartu Express Card,
	- c) baterii,
	- d) spodní kryt,
	- e) optickou jednotku,
	- f) pevný disk,
	- g) klávesnici,
	- h) krytku závěsů displeje,
	- i) opěrku pro dlaň,
	- j) čtečku karet Express Card,
	- k) základní desku,
	- l) chladič,
	- m) desku LAN,
	- n) sestavu displeje.

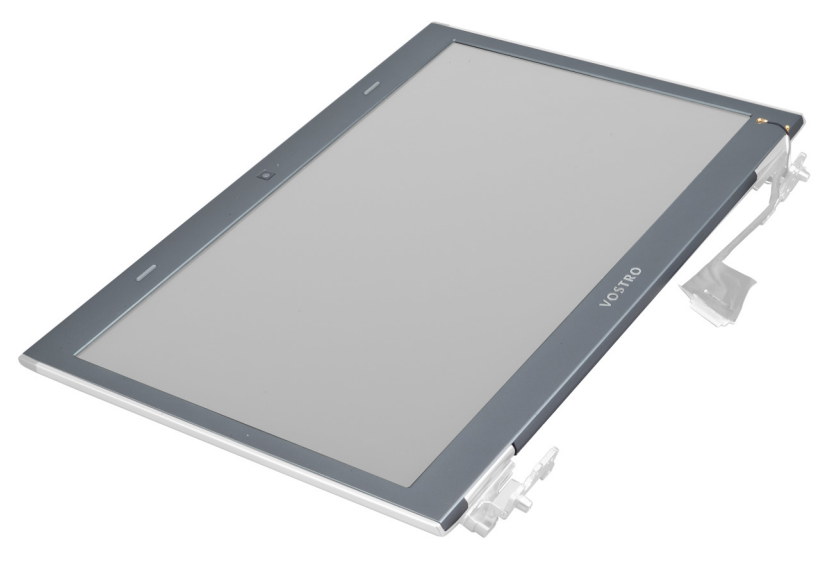

**3.** Opatrně uvolněte čelní kryt ze sestavy displeje.

<span id="page-45-0"></span>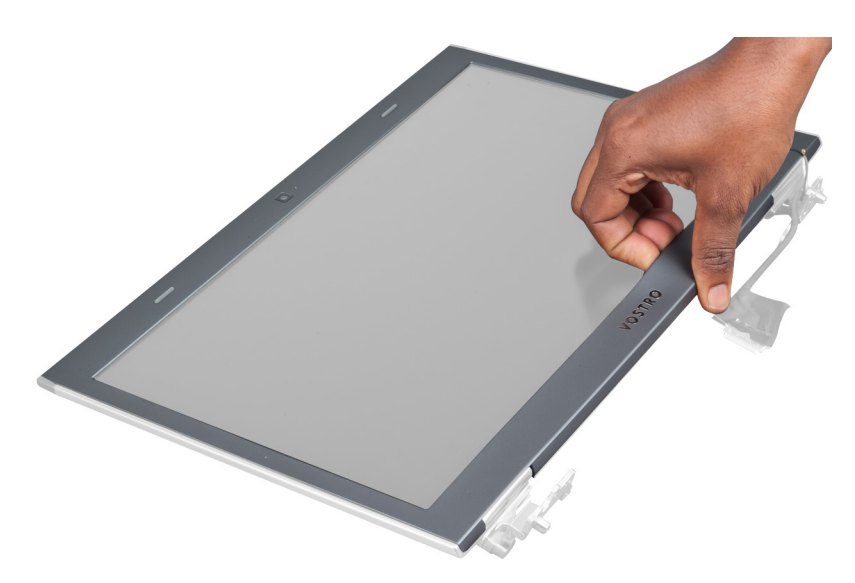

**4.** Zvedněte čelní kryt a sejměte jej ze sestavy displeje.

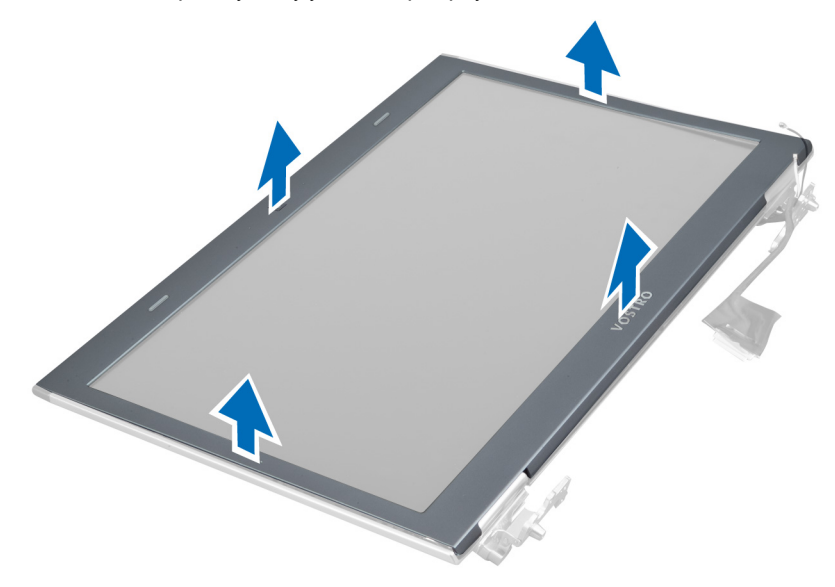

### **Montáž čelního krytu displeje**

- **1.** Zarovnejte kryt displeje se sestavou displeje a jemně ho zatlačte na místo.
- **2.** Namontujte:
	- a) sestavu displeje,
	- b) desku LAN,
	- c) chladič,
	- d) základní desku,
	- e) čtečku karet Express Card,
	- f) opěrku pro dlaň,
	- g) krytku závěsů displeje,
	- h) klávesnici,
	- i) pevný disk,
- <span id="page-46-0"></span>j) optickou jednotku,
- k) paměť,
- l) spodní kryt,
- m) baterii,
- n) kartu Express Card,
- o) kartu SD.
- **3.** Postupujte podle pokynů v části Po manipulaci uvnitř počítače.

#### **Demontáž držáku displeje**

- **1.** Postupujte podle pokynů v části Před manipulací uvnitř počítače.
- **2.** Demontujte následující:
	- a) kartu SD,
	- b) kartu Express Card,
	- c) baterii,
	- d) spodní kryt,
	- e) optickou jednotku,
	- f) pevný disk,
	- g) klávesnici,
	- h) krytku závěsů displeje,
	- i) opěrku pro dlaň,
	- j) čtečku karet Express Card,
	- k) základní desku,
	- l) desku LAN,
	- m) sestavu displeje,
	- n) čelní kryt displeje,
	- o) kameru.

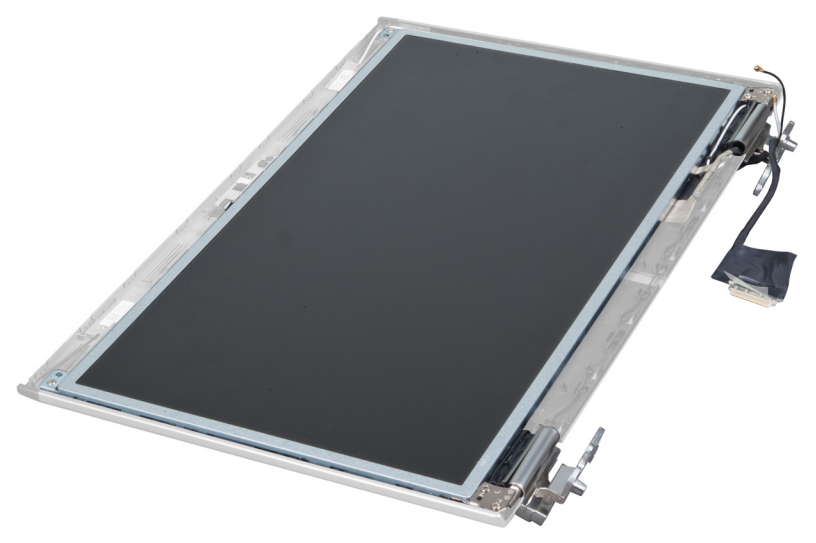

**3.** Vyšroubujte šrouby připevňující držák displeje k sestavě displeje.

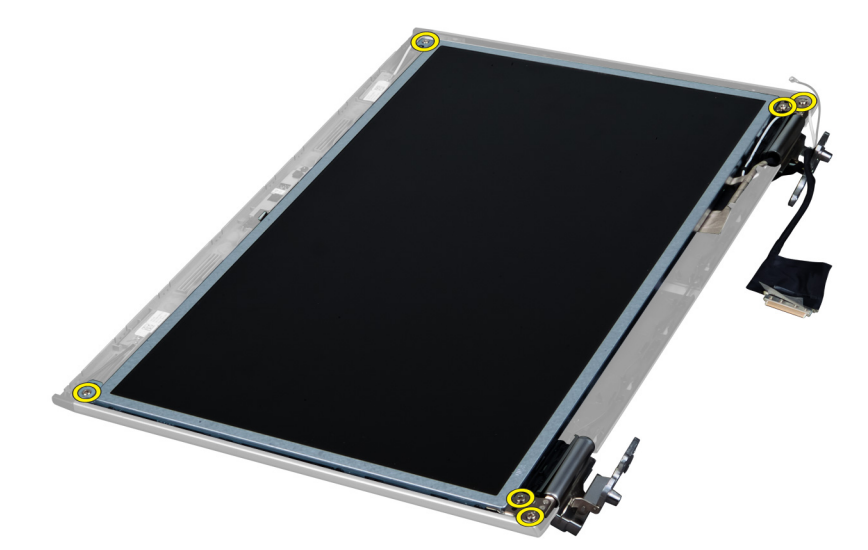

**4.** Zvedněte a vyjměte panel displeje s držákem a závěsy.

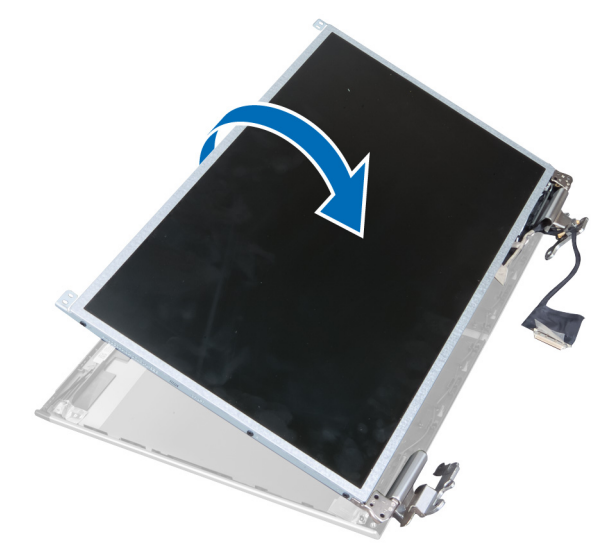

**5.** Odlepte pásku a odpojte kabel displeje.

<span id="page-48-0"></span>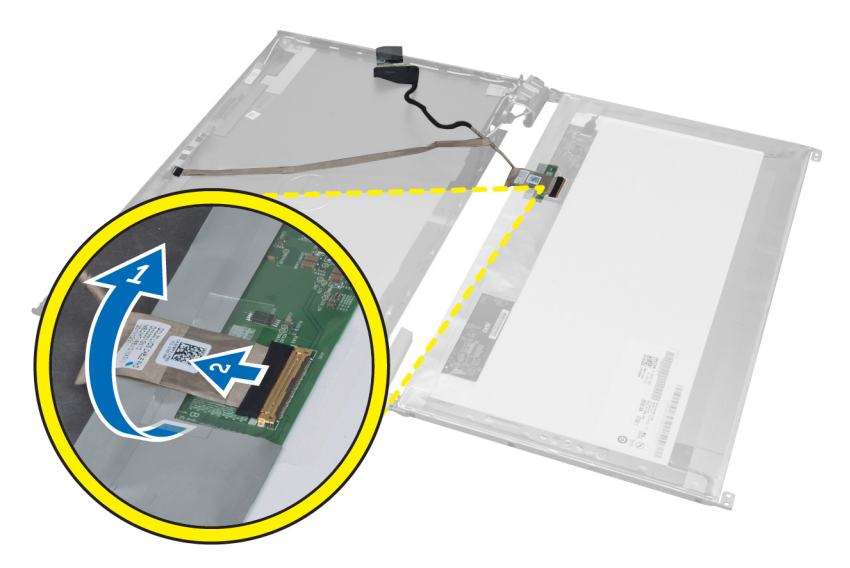

**6.** Odstraňte šrouby, které zajišťují držák displeje a závěsy na panelu displeje.

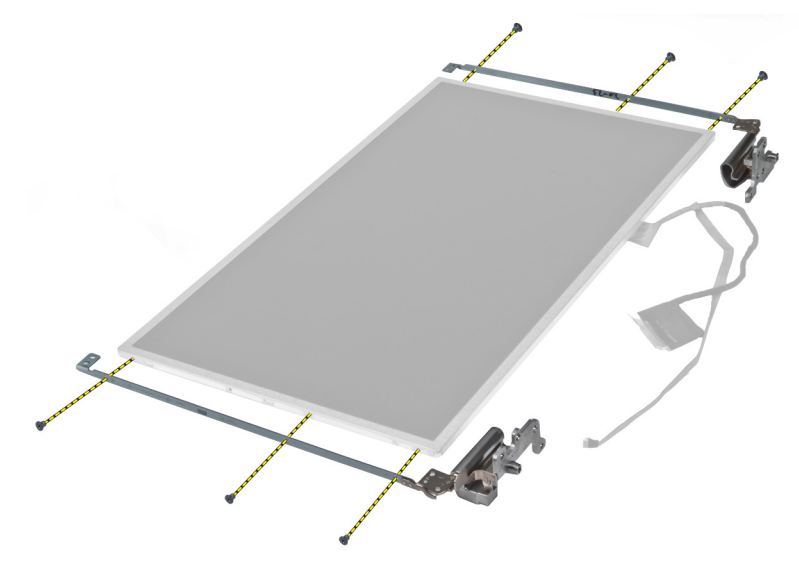

### **Montáž držáku displeje**

- **1.** Namontujte šrouby, které připevňují držák a závěsy displeje k panelu displeje.
- **2.** Přilepte pásku a připojte kabel displeje.
- **3.** Umístěte panel displeje s držákem a závěsy na počítač.
- **4.** Dotažením šroubů připevněte držák displeje k sestavě displeje.
- **5.** Namontujte:
	- a) kameru,
	- b) čelní kryt displeje,
	- c) sestavu displeje,
	- d) desku LAN,
	- e) základní desku,
	- f) čtečku karet Express Card,
- <span id="page-49-0"></span>g) opěrku pro dlaň,
- h) krytku závěsů displeje,
- i) klávesnici,
- j) pevný disk,
- k) optickou jednotku,
- l) spodní kryt,
- m) baterii,
- n) kartu Express Card,
- o) kartu SD.
- **6.** Postupujte podle pokynů v části Po manipulaci uvnitř počítače.

#### **Demontáž modulu kamery**

- **1.** Postupujte podle pokynů v části Před manipulací uvnitř počítače.
- **2.** Demontujte následující:
	- a) kartu SD,
	- b) kartu Express Card,
	- c) baterii,
	- d) spodní kryt,
	- e) krytku závěsů displeje,
	- f) klávesnici,
	- g) optickou jednotku,
	- h) opěrku pro dlaň,
	- i) sestavu displeje,
	- j) čelní kryt displeje,
	- k) závěsy displeje.
- **3.** Odpojte čip s technologií LVDS a kabel kamery. Odstraňte šrouby, kterými je modul kamery připevněn, modul vytáhněte a vyjměte.

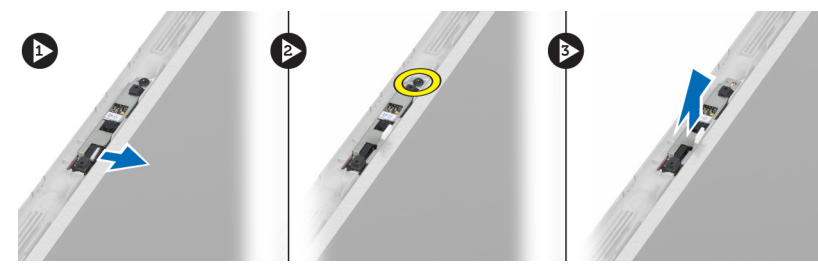

#### **Montáž modulu kamery**

- **1.** Připojte kabel LVDS a kabel kamery ke kameře.
- **2.** Modul kamery vložte na původní místo a namontujte šroub, kterým je připevněn k sestavě displeje.
- **3.** Namontujte:
	- a) držák displeje,
	- b) čelní kryt displeje,
	- c) sestavu displeje,
	- d) desku LAN,
	- e) základní desku,
	- f) čtečku karet Express Card,
	- g) reproduktory,
- h) opěrku pro dlaň,
- i) pevný disk,
- j) optickou jednotku,
- k) klávesnici,
- l) krytku závěsů displeje,
- m) spodní kryt,
- n) baterii,
- o) kartu Express Card,
- p) kartu SD.
- **4.** Postupujte podle pokynů v části Po manipulaci uvnitř počítače.

## <span id="page-52-0"></span>**Nastavení systému**

Nástroj Nastavení systému umožňuje spravovat hardware počítače a měnit možnosti v systému BIOS. V nástroji Nastavení systému můžete provádět následující:

- Měnit nastavení NVRAM po přidání nebo odebrání hardwaru
- Prohlížet konfiguraci hardwaru počítače
- Povolit nebo zakázat integrovaná zařízení
- Měnit mezní limity výkonu a napájení
- Spravovat zabezpečení počítače

#### **Sekvence spouštění**

Sekvence spouštění umožňuje obejít pořadí spouštěcích zařízení nastavené v nástroji Nastavení systému a spouštět počítač přímo z vybraného zařízení (například optické jednotky nebo pevného disku). Během testu POST (Power-on Self Test) po zobrazení loga Dell máte k dispozici následující možnosti:

- Vstup do nastavení systému stisknutím klávesy <F2>
- Vyvolání jednorázové nabídky zavádění systému stisknutím klávesy <F12>

Jednorázová nabídka zavádění systému obsahuje zařízení, ze kterých můžete spustit počítač a možnost diagnostiky. Možnosti nabídky zavádění jsou následující:

- Removable Drive (Vyjímatelný disk) (je-li k dispozici)
- STXXXX Drive (Jednotka STXXXX)

**POZNÁMKA:** XXX představuje číslo jednotky SATA.

- Optical Drive (Optická jednotka)
- Diagnostics (Diagnostika)

**POZNÁMKA:** Po výběru možnosti Diagnostics (Diagnostika) se zobrazí obrazovka diagnostiky **ePSA**.

Na obrazovce s pořadím zavádění jsou k dispozici také možnosti přístupu na obrazovku nástroje Nastavení systému.

#### **Navigační klávesy**

V následující tabulce naleznete klávesy pro navigaci nastavením systému.

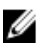

**POZNÁMKA:** V případě většiny možností nastavení systému se provedené změny zaznamenají, ale použijí se až po restartu počítače.

#### <span id="page-53-0"></span>**Tabulka 1. Navigační klávesy**

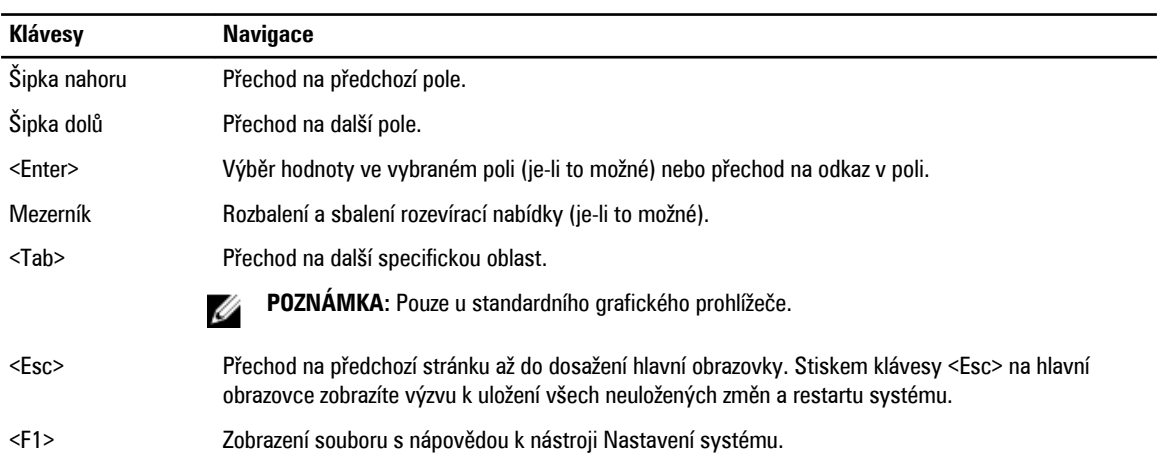

#### **Možnosti nastavení systému**

U **POZNÁMKA:** Nabídka možností nastavení systému se může v závislosti na modelu počítače lišit.

Karta Main (Hlavní) uvádí seznam nejdůležitějších hardwarových funkcí počítače. Níže uvedená tabulka popisuje funkci každé možnosti.

#### **Tabulka 2. Možnosti na kartě Main (Hlavní)**

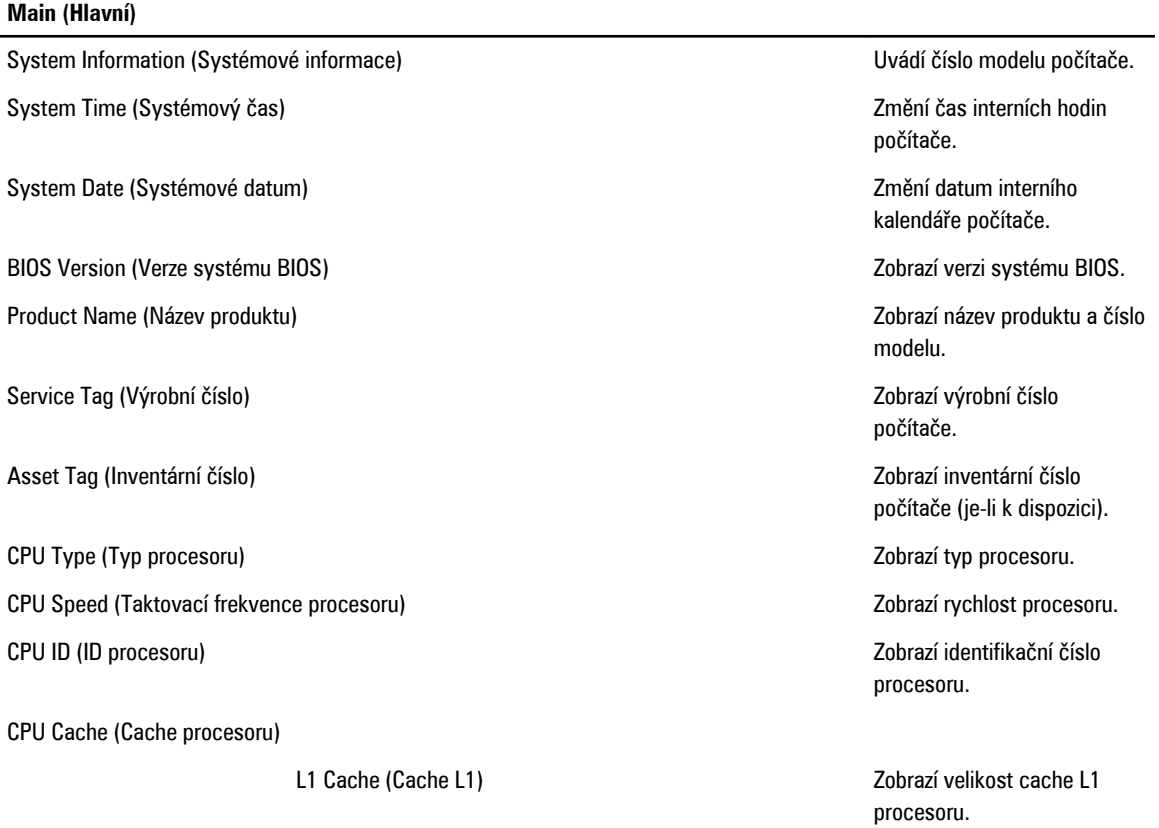

#### **Main (Hlavní)**

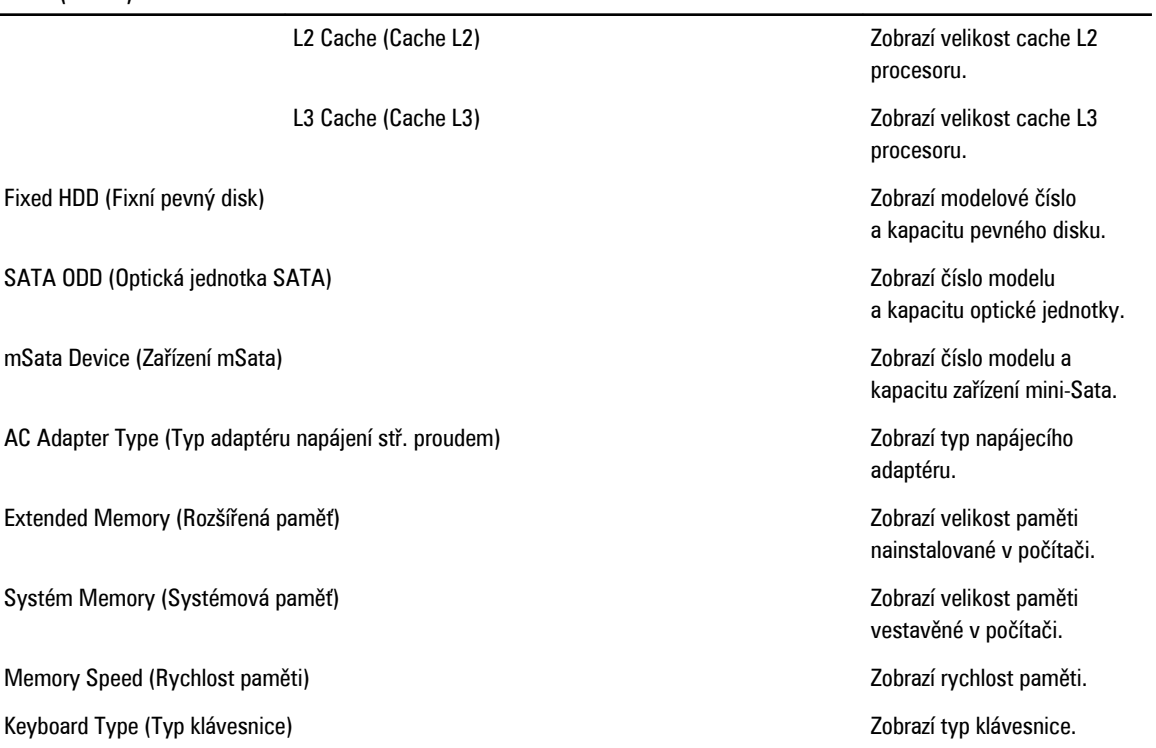

Karta Advanced (Pokročilé) umožňuje nastavovat různé funkce, které mají vliv na výkon počítače. Níže uvedená tabulka popisuje funkci každé možnosti a její výchozí hodnotu.

**Tabulka 3. Možnosti na kartě Advanced (Pokročilé)**

| Advanced (Pokročilé)                          |                                                                                                    |                                         |
|-----------------------------------------------|----------------------------------------------------------------------------------------------------|-----------------------------------------|
| Intel SpeedStep                               | Povolí nebo zakáže funkci<br>Intel SpeedStep.                                                                                                    | Výchozí hodnota: Enabled<br>(Povoleno)  |
| Virtualization (Virtualizace)                 | Povolí nebo zakáže funkci<br>virtualizace od společnosti<br>Intel.                                                                                                    | Výchozí hodnota: Enabled<br>(Povoleno)  |
| Integrated NIC (Integrovaná síťová karta)     | Povolí nebo zakáže napájení<br>integrované síťové karty.                                                                                                    | Výchozí hodnota: Enabled<br>(Povoleno)  |
| <b>USB Emulation (Emulace USB)</b>            | Povolí nebo zakáže funkci<br>emulace USB.                                                                                                    | Výchozí hodnota: Enabled<br>(Povoleno)  |
| USB Wake Support (Podpora probuzení přes USB) | Umožňuje povolit obnovení<br>systému z pohotovostního<br>režimu pomocí zařízení USB.<br>Tato funkce je povolena<br>pouze v případě, že je připojen<br>napájecí adaptér. | Výchozí hodnota: Disabled<br>(Zakázáno) |
| SATA Operation (Provozní režim SATA)          | Umožňuje nastavit pro řadič<br>SATA režim AHCI nebo ATA.                                                                                                    | Výchozí hodnota: AHCI                   |

#### **Advanced (Pokročilé)**

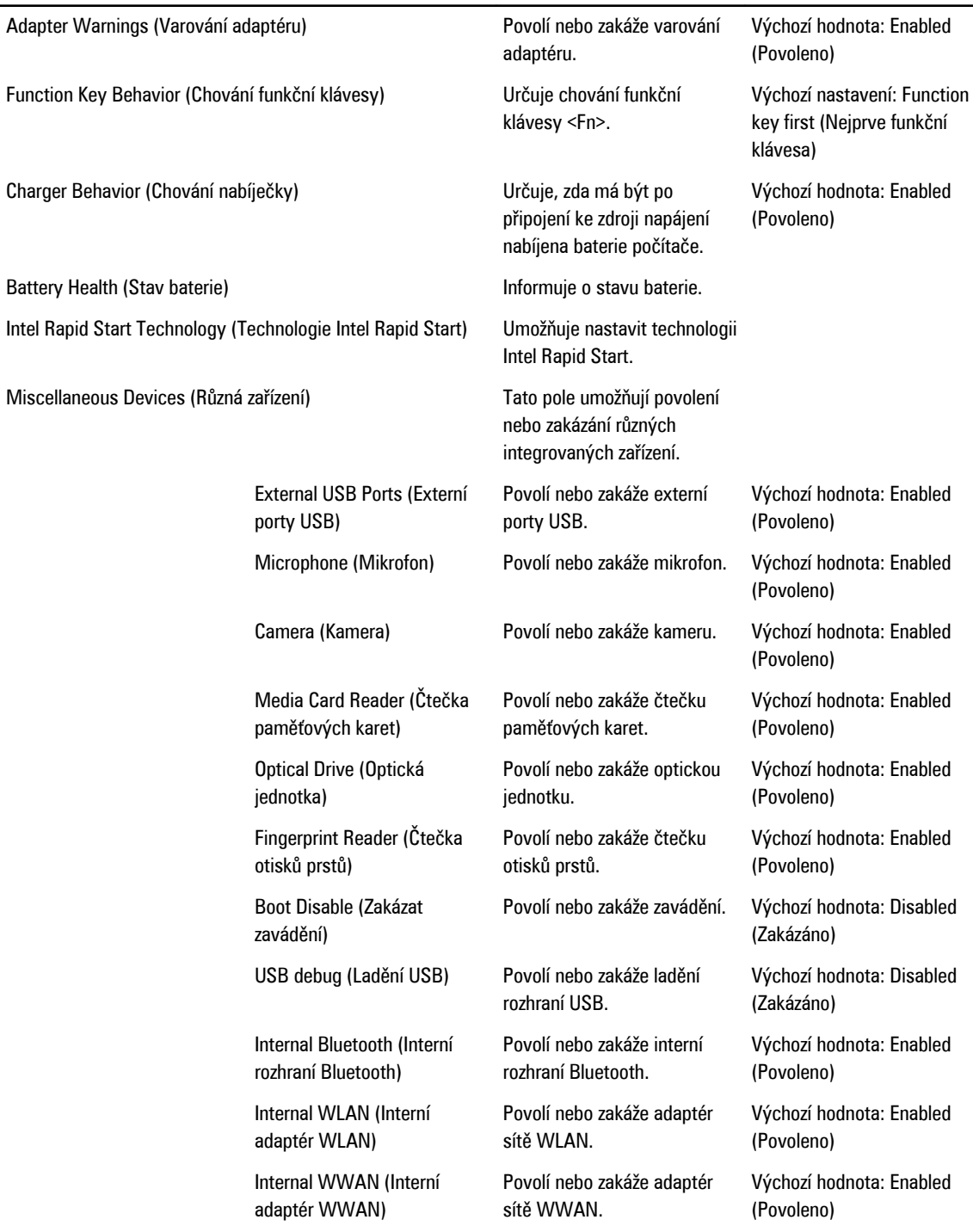

Karta Security (Zabezpečení) zobrazuje stav zabezpečení a umožňuje spravovat funkce zabezpečení počítače.

<span id="page-56-0"></span>**Tabulka 4. Možnosti na kartě Security (Zabezpečení)**

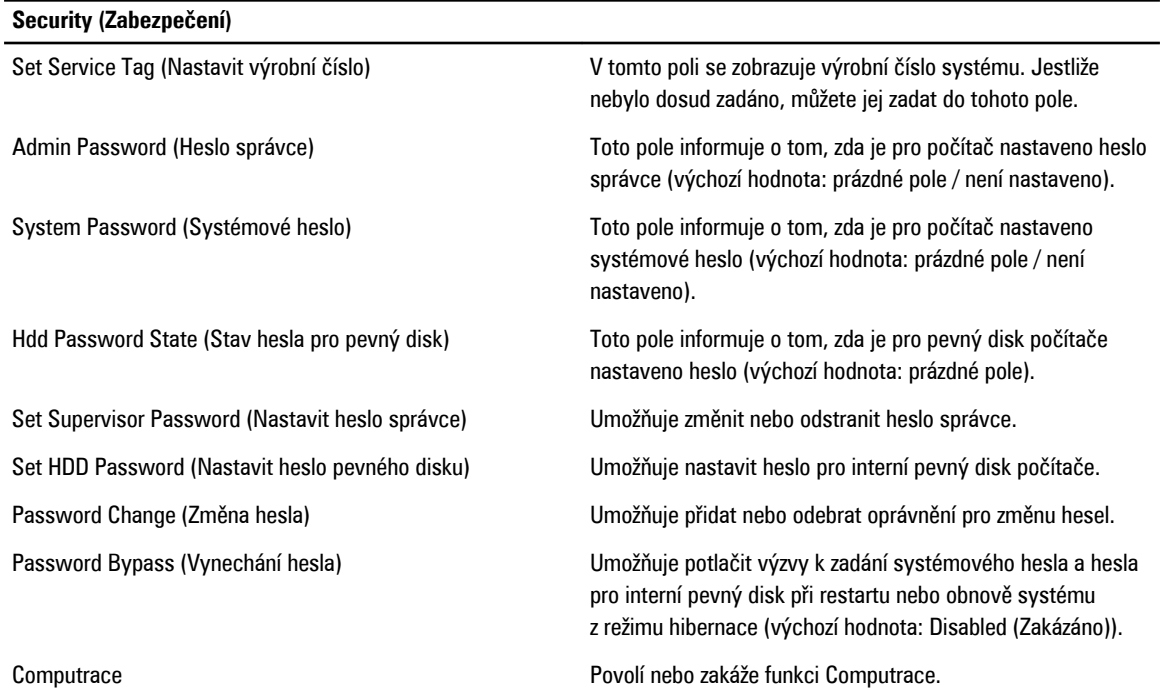

Karta Boot (Zavádění) umožňuje změnit pořadí spouštěcích zařízení.

**Tabulka 5. Možnosti na kartě Boot (Zavádění)**

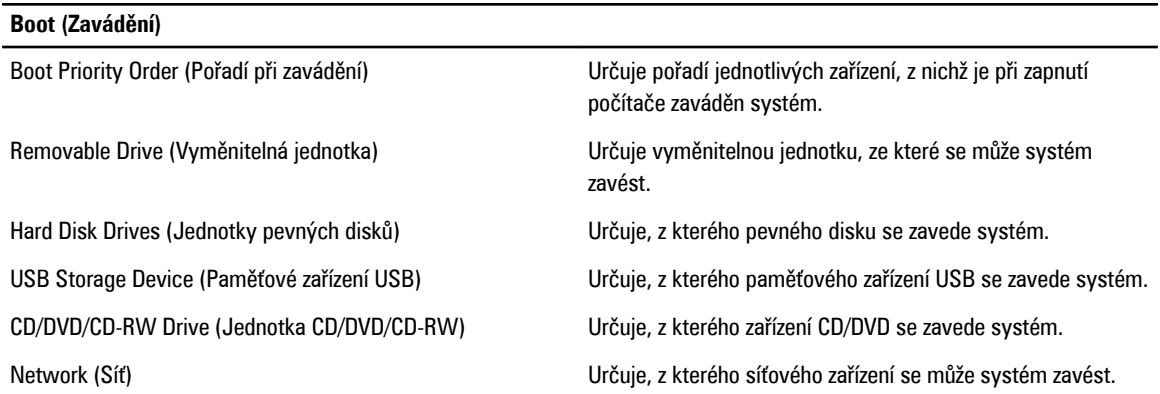

**Exit** (Konec) – v této části je možné uložit, zrušit či načíst výchozí nastavení před ukončením nastavení systému.

#### **Aktualizace systému BIOS**

Aktualizaci systému BIOS (nastavení systému) doporučujeme provádět při výměně základní desky nebo je-li k dispozici nová verze. V případě notebooků se ujistěte, že je baterie plně nabitá, a připojte jej k elektrické zásuvce

- **1.** Restartujte počítač.
- **2.** Přejděte na stránku **support.dell.com/support/downloads**.
- **3.** Máte-li k dispozici Servisní označení nebo Kód expresní služby počítače:

<span id="page-57-0"></span>**POZNÁMKA:** V případě stolních počítačů je servisní označení uvedeno na přední straně počítače. Ø

**POZNÁMKA:** V případě notebooků je servisní označení uvedeno na spodní straně počítače. Ø

- a) Zadejte **servisní označení** nebo **kód expresní služby** a klepněte na tlačítko **Submit** (Odeslat).
- b) Klepněte na tlačítko **Submit** (Odeslat) a pokračujte krokem 5.
- **4.** Nemáte-li k dispozici Servisní označení nebo Kód expresní služby počítače, vyberte jednu z následujících možností:
	- a) **Automatically detect my Service Tag for me (Automaticky detekovat Servisní označení)**
	- b) **Choose from My Products and Services List (Vybrat položku ze seznamu mých produktů a služeb)**
	- c) **Choose from a list of all Dell products (Vybrat položku ze seznamu všech produktů společnosti Dell)**
- **5.** Na obrazovce s aplikacemi a ovladači vyberte v rozevíracím seznamu **Operating System** (Operační systém) možnost **BIOS**.
- **6.** Vyhledejte nejnovější soubor se systémem BIOS a klepněte na tlačítko **Download File** (Stáhnout soubor).
- **7.** V okně **Please select your download method below** (Zvolte metodu stažení) klepněte na tlačítko **Download Now**  (Stáhnout).

Zobrazí se okno **File Download** (Stažení souboru).

- **8.** Klepnutím na tlačítko **Save** (Uložit) uložíte soubor do počítače.
- **9.** Klepnutím na tlačítko **Run** (Spustit) v počítači nainstalujete aktualizované nastavení systému BIOS. Postupujte podle pokynů na obrazovce.

#### **Heslo k systému a nastavení**

Vytvořením hesla systému a hesla nastavení můžete zabezpečit svůj počítač.

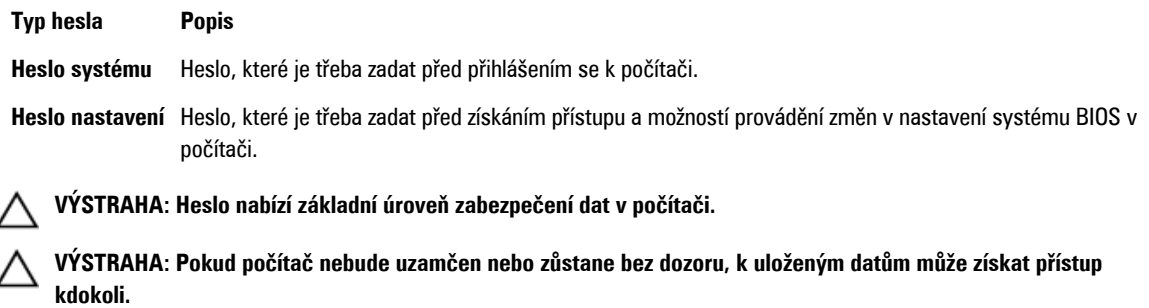

**POZNÁMKA:** Počítač, který vám zašleme, má funkci hesla systému a hesla nastavení vypnutou.

#### **Přiřazení hesla k systému a hesla k nastavení**

Přiřadit nové **heslo systému** nebo **heslo nastavení** či změnit stávající **heslo systému** nebo **heslo nastavení** můžete pouze v případě, že v nastavení **Password Status** (Stav hesla) je vybrána možnost **Unlocked** (Odemčeno). Jestliže je u stavu hesla vybrána možnost **Locked** (Zamčeno), heslo systému nelze měnit.

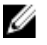

Ø

**POZNÁMKA:** Pokud propojku pro heslo nepoužijete, stávající heslo systému a heslo nastavení odstraníte a k přihlášení k počítači není třeba heslo systému používat.

Nastavení systému otevřete stisknutím tlačítka <F2> ihned po spuštění či restartu počítače.

**1.** Na obrazovce **System BIOS** (Systém BIOS) nebo **System Setup** (Nastavení systému) vyberte možnost **System Security**  (Zabezpečení systému) a klepněte na tlačítko <Enter>.

Otevře se obrazovka **System Security** (Zabezpečení systému).

- <span id="page-58-0"></span>**2.** Na obrazovce **System Security** (Zabezpečení systému) ověřte, zda je v nastavení **Password Status** (Stav hesla) vybrána možnost **Unlocked** (Odemčeno).
- **3.** Vyberte možnost **System Password** (Heslo systému), zadejte heslo systému a stiskněte klávesu <Enter> nebo <Tab>. Nové heslo systému přiřaďte podle následujících pokynů:
	- Heslo smí obsahovat nejvýše 32 znaků.
	- Heslo smí obsahovat čísla od 0 do 9.
	- Povolena jsou pouze malá písmena (velká písmena jsou zakázána).
	- Povoleny jsou pouze následující zvláštní znaky: mezera, ("), (+), (,), (-), (.), (/), (;), ([), (\), (]), (`).

Po zobrazení výzvy znovu zadejte heslo systému.

- **4.** Zadejte dříve zadané heslo systému a klepněte na tlačítko **OK**.
- **5.** Vyberte možnost **Setup Password** (Heslo nastavení), zadejte heslo systému a stiskněte klávesu <Enter> nebo <Tab>. Zobrazí se zpráva s požadavkem o opětovné zadání hesla nastavení.
- **6.** Zadejte dříve zadané heslo nastavení a klepněte na tlačítko **OK**.
- **7.** Po stisku klávesy <Esc> se zobrazí zpráva s požadavkem o uložení změn.
- **8.** Stiskem klávesy <Y> změny uložíte. Počítač se restartuje.

#### **Odstranění nebo změna stávajícího hesla k systému nebo nastavení**

Před pokusem o odstranění nebo změnu stávajícího hesla systému nebo nastavení se ujistěte, že je v nabídce **Password Status** (Stav hesla) vybrána možnost Unlocked (Odemknuto). Pokud je v nabídce **Password Status** (Stav hesla) vybrána možnost Locked (Zamčeno), stávající heslo systému nebo nastavení odstranit ani změnit nelze.

Nástroj Nastavení systému otevřete stiskem tlačítka <F2> ihned po spuštění či restartu počítače.

- **1.** Na obrazovce **System BIOS** (Systém BIOS) nebo **System Setup** (Nastavení systému) vyberte možnost **System Security**  (Zabezpečení systému) a klepněte na tlačítko <Enter>. Otevře se obrazovka **System Security** (Zabezpečení systému).
- **2.** Na obrazovce **System Security** (Zabezpečení systému) ověřte, zda je v nastavení **Password Status** (Stav hesla) vybrána možnost **Unlocked** (Odemčeno).
- **3.** Po odstranění stávajícího hesla systému vyberte možnost **System Password** (Heslo systému) a stiskněte klávesu <Enter> nebo <Tab>.
- **4.** Po odstranění stávajícího hesla nastavení vyberte možnost **Setup Password** (Heslo nastavení) a stiskněte klávesu <Enter> nebo <Tab>.

**POZNÁMKA:** Po změně hesla systému nebo nastavení zadejte po zobrazení výzvy nové heslo. Jestliže heslo systému Ø nebo nastavení odstraníte, potvrďte po zobrazení výzvy své rozhodnutí.

- **5.** Po stisku klávesy <Esc> se zobrazí zpráva s požadavkem o uložení změn.
- **6.** Stiskem klávesy <Y> uložíte změny a nástroj Nastavení systému ukončíte. Počítač se restartuje.

## <span id="page-60-0"></span>**Diagnostika**

Vyskytnou-li se potíže s počítačem, spusťte před kontaktováním společnosti Dell a vyhledáním technické podpory diagnostiku ePSA. Cílem diagnostiky je vyzkoušet hardware počítače bez nutnosti použít dodatečné zařízení nebo rizika ztráty dat. Pokud nedokážete problém sami napravit, výsledky diagnostiky mohou zaměstnancům podpory pomoci ve vyřešení problému za vás.

#### **Rozšířená diagnostika vyhodnocení systému před jeho spuštěním (ePSA)**

Diagnostika ePSA (známá také jako diagnostika systému) slouží k provedení kompletní kontroly hardwaru. Diagnostika ePSA je součástí systému BIOS a lze ji spustit pouze v systému BIOS. Vestavěná diagnostika systému nabízí řadu možností, se kterými můžete u konkrétních zařízení nebo jejich skupin provádět následující:

- Spouštět testy automaticky nebo v interaktivním režimu
- Opakovat testy
- Zobrazit nebo ukládat výsledky testů
- Procházet testy a využitím dalších možností testu získat dodatečné informace o zařízeních, u kterých test selhal
- Prohlížet stavové zprávy s informacemi o úspěšném dokončení testu
- Prohlížet chybové zprávy s informacemi o problémech, ke kterým během testu došlo

**VÝSTRAHA: Systémovou diagnostiku používejte pouze k testování vlastního počítače. Použití u jiných počítačů může mít za následek neplatné výsledky nebo zobrazení chybových zpráv.**

**POZNÁMKA:** Některé testy u konkrétních zařízení vyžadují zásah uživatele. Během provádění diagnostických testů se proto nevzdalujte od počítače.

**1.** Zapněte počítač.

Ø

- **2.** Během spouštění počítače vyčkejte na zobrazení loga Dell a stiskněte klávesu <F12>.
- **3.** Na obrazovce se spouštěcí nabídkou vyberte možnost **Diagnostics** (Diagnostika). Zobrazí se okno **Enhanced Pre-boot System Assessment** (Rozšířené vyhodnocení systému před jeho spuštěním) se
	- všemi zařízeními v počítači. Diagnostické testy proběhnou u všech uvedených zařízení.
- **4.** Chcete-li spustit diagnostický test u konkrétního zařízení, stiskněte klávesu <Esc> a klepnutím na tlačítko **Yes** (Ano) ukončete diagnostický test.
- **5.** V levém podokně vyberte požadované zařízení a klepněte na tlačítko **Run Tests** (Spustit testy).
- **6.** V případě jakéhokoli problému se zobrazí chybové kódy.

Chybový kód si poznamenejte a obraťte se na společnost Dell.

#### <span id="page-61-0"></span>**Indikátory stavu zařízení**

#### **Tabulka 6. Indikátory stavu zařízení**

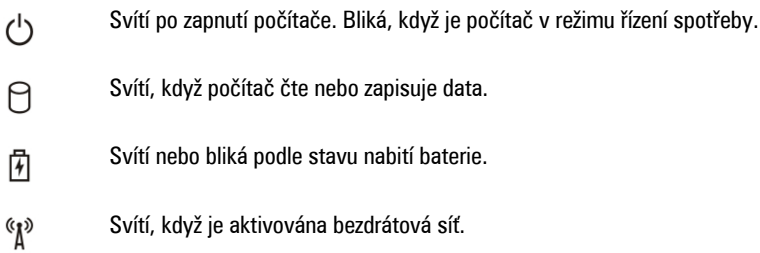

#### **Indikátory stavu baterie**

Když je počítač připojený k elektrické zásuvce, svítí indikátor stavu baterie následujícím způsobem:

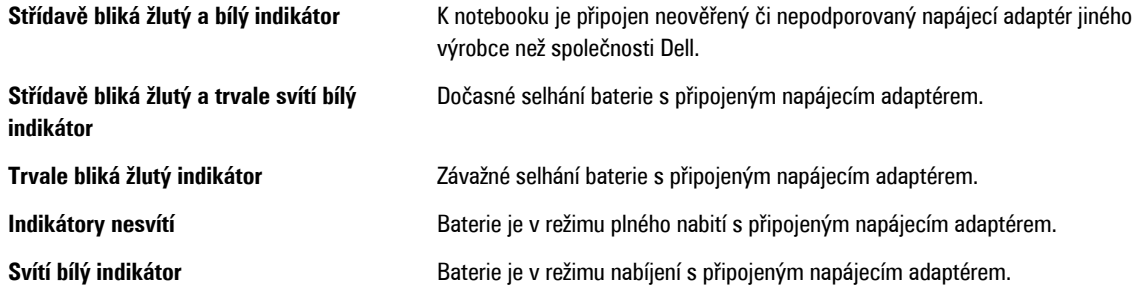

### **Zvukové signály diagnostiky**

Následující tabulka uvádí možné zvukové signály, které mohou zaznít v případě, že počítač nedokáže dokončit test po zapnutí.

#### **Tabulka 7. Zvukové signály diagnostiky**

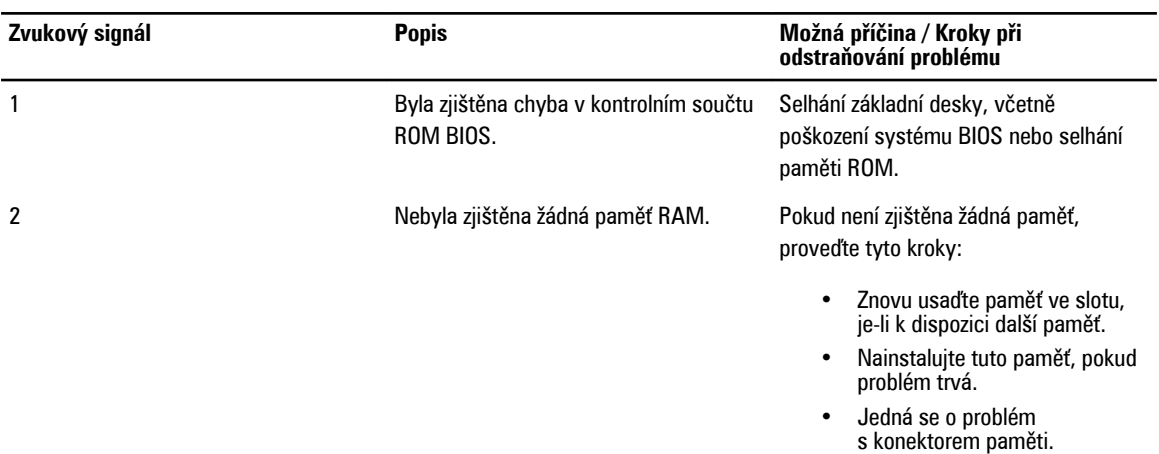

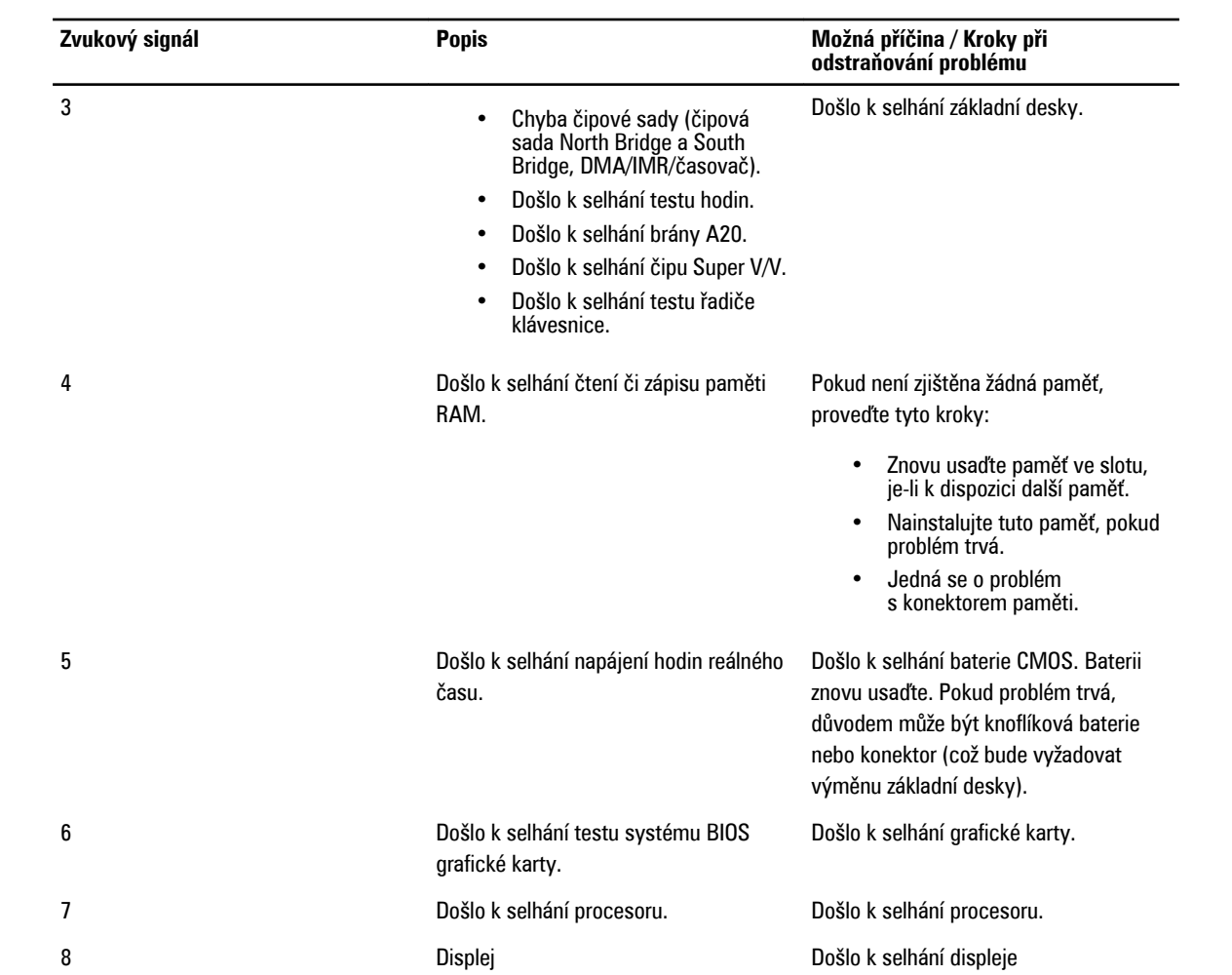

## <span id="page-64-0"></span>**Technické údaje**

**POZNÁMKA:** Nabízené možnosti se mohou lišit podle oblasti. Chcete-li získat více informací o konfiguraci počítače,

klikněte na tlačítko Start **(ikona Start)** → **Nápověda a podpora** a výběrem příslušné možnosti zobrazíte informace o počítači.

#### **Tabulka 8. Systémové informace**

U

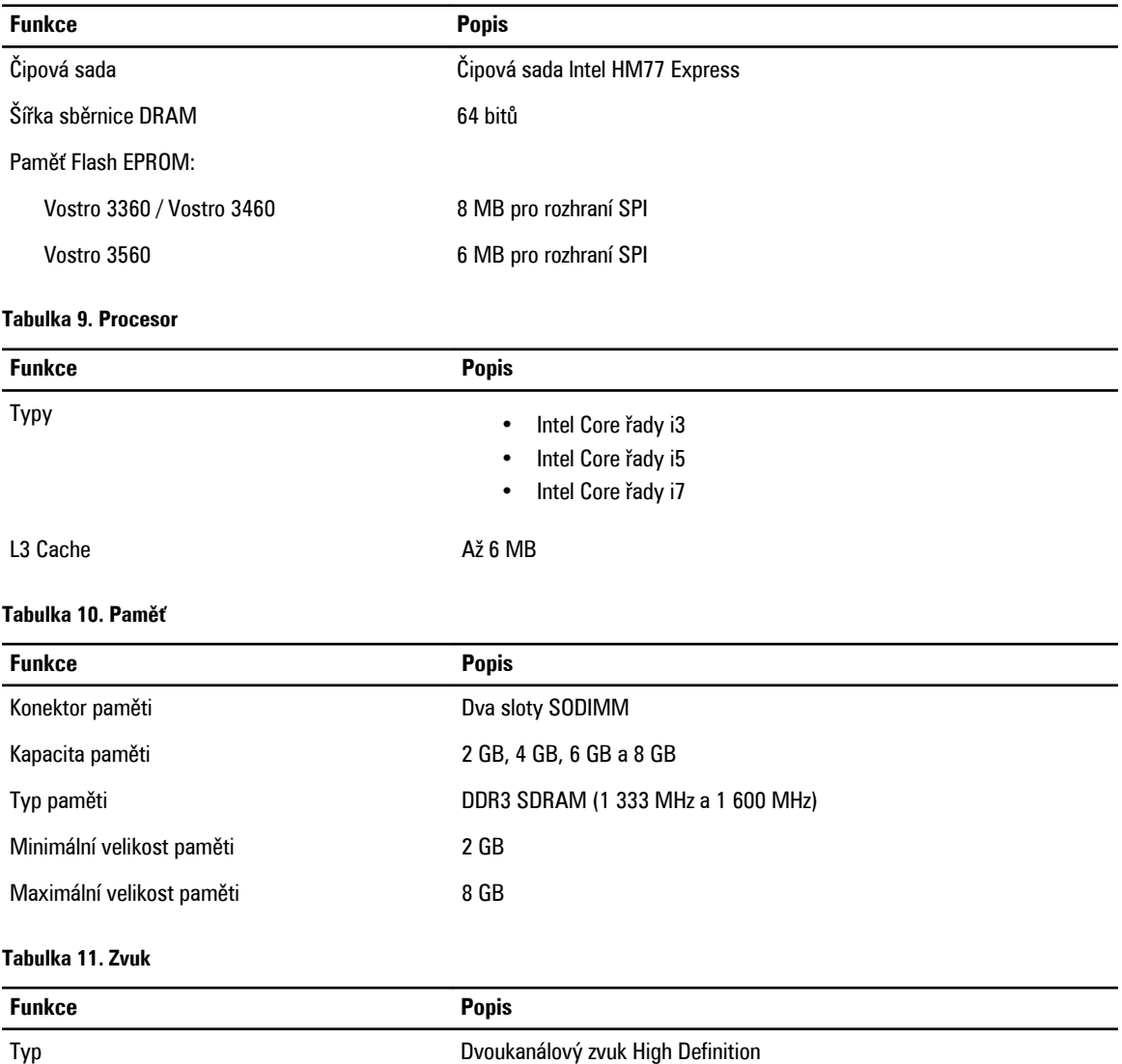

Řadič:

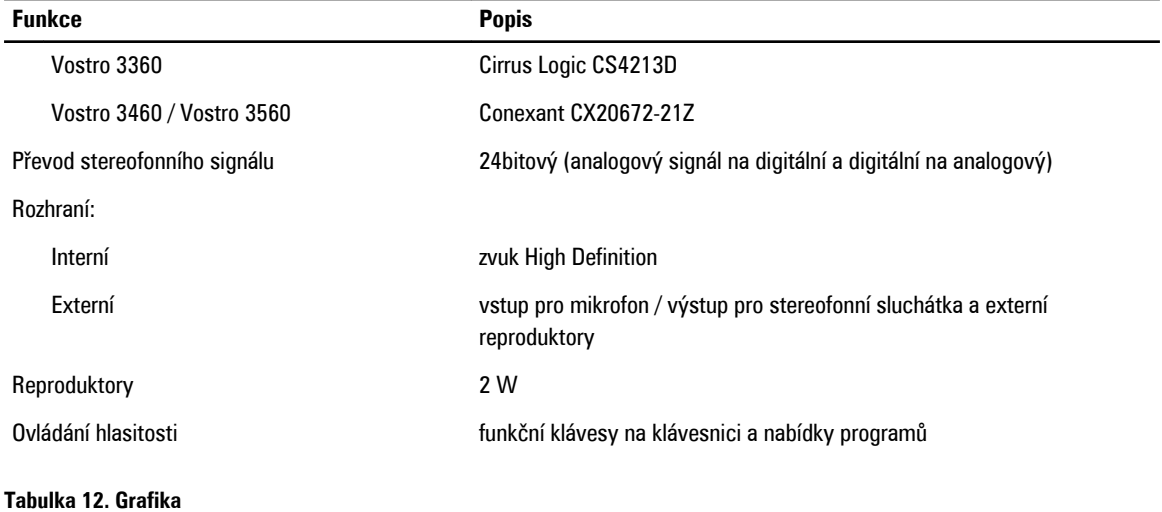

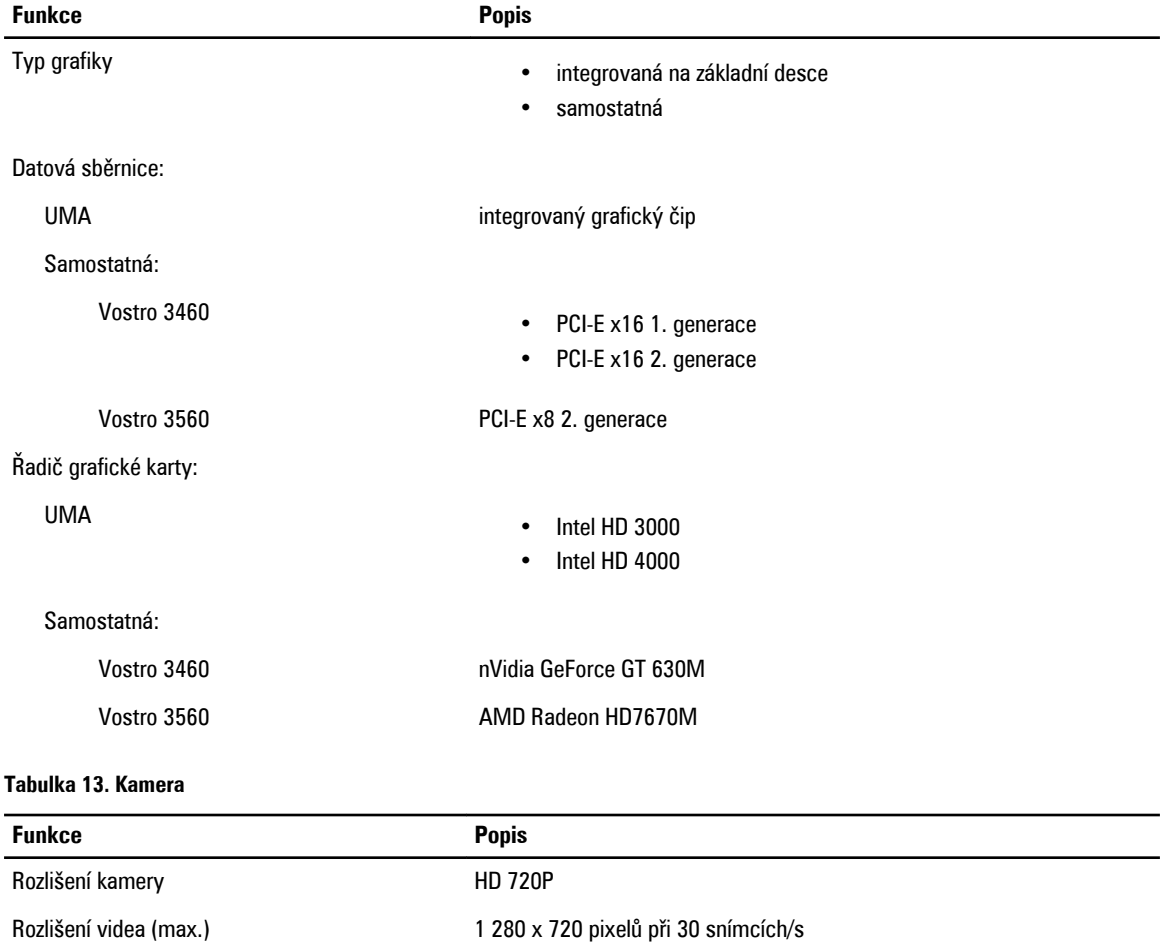

#### **Tabulka 14. Komunikace**

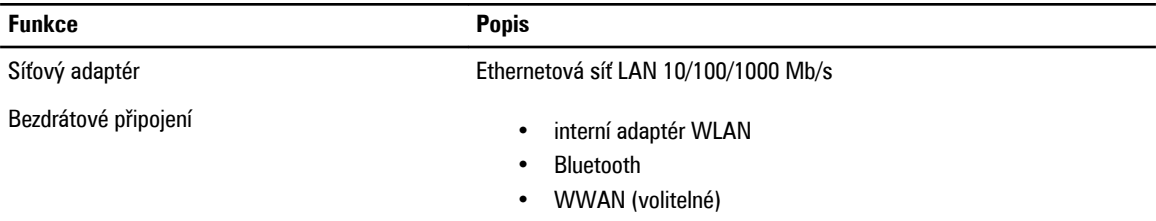

#### **Tabulka 15. Porty a konektory**

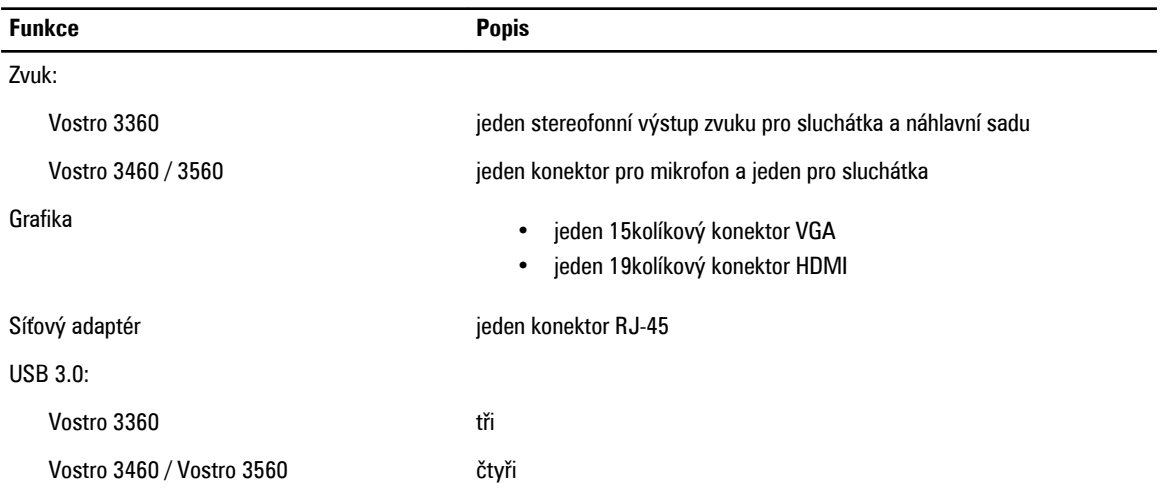

**POZNÁMKA**: Napájený konektor USB 3.0 také podporuje ladění jádra od společnosti Microsoft. Porty jsou vyznačeny v dokumentaci dodané s počítačem.

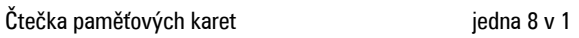

#### **Tabulka 16. Displej**

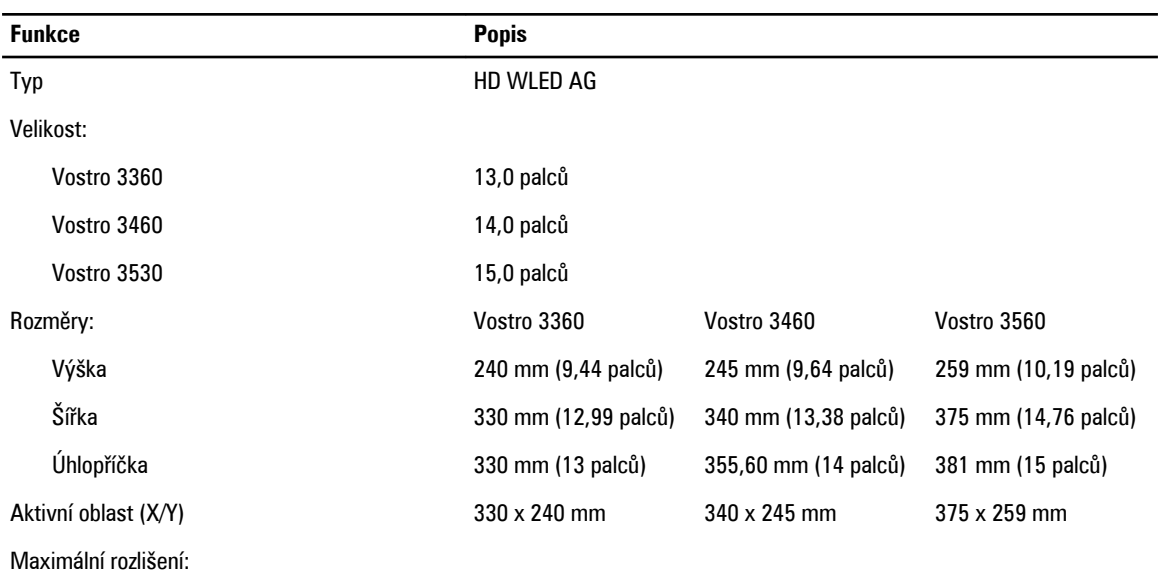

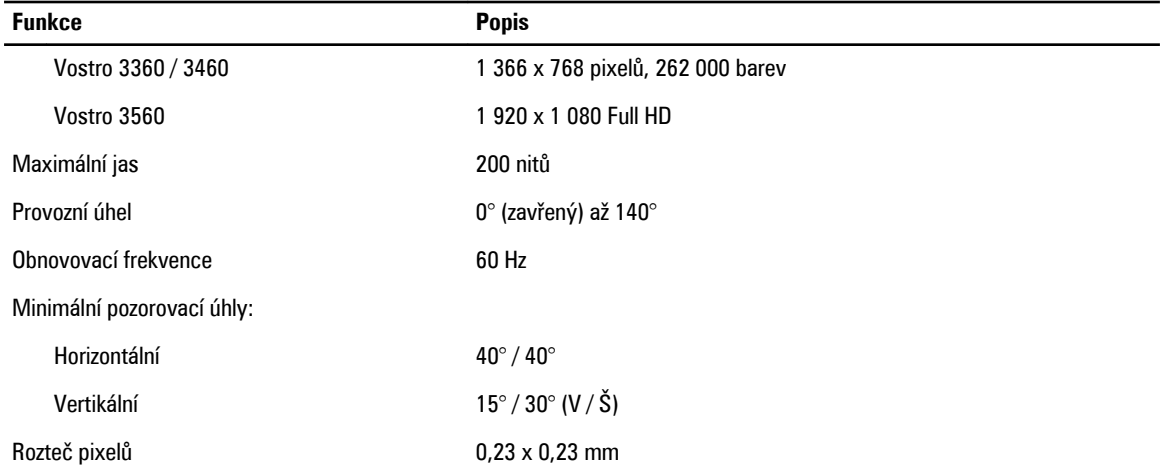

#### **Tabulka 17. Klávesnice**

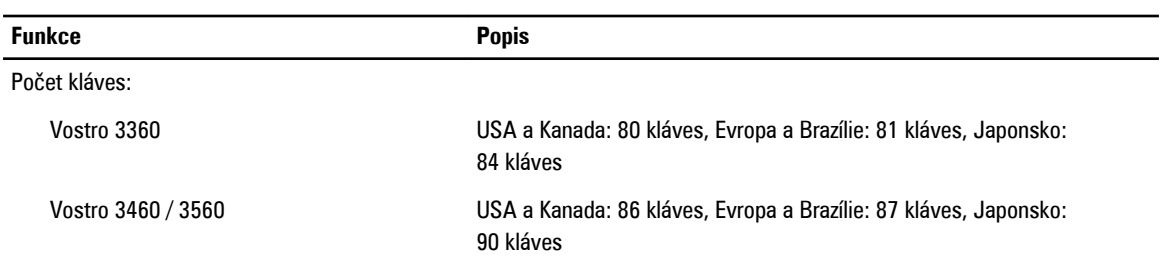

#### **Tabulka 18. Dotyková podložka**

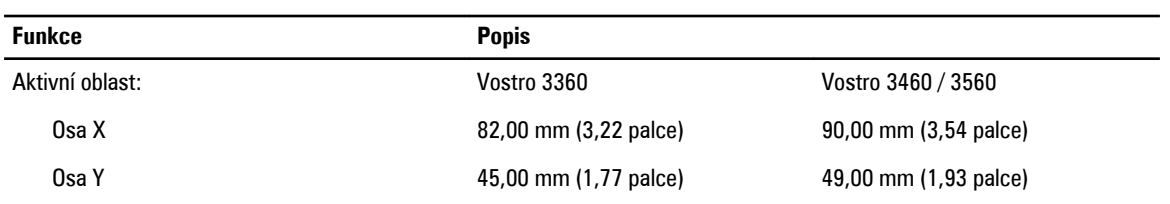

#### **Tabulka 19. Baterie**

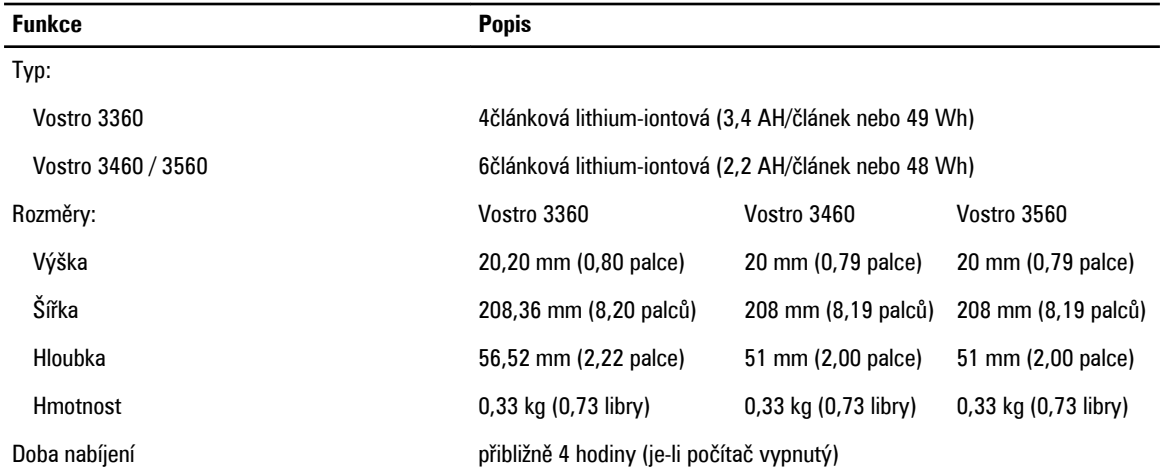

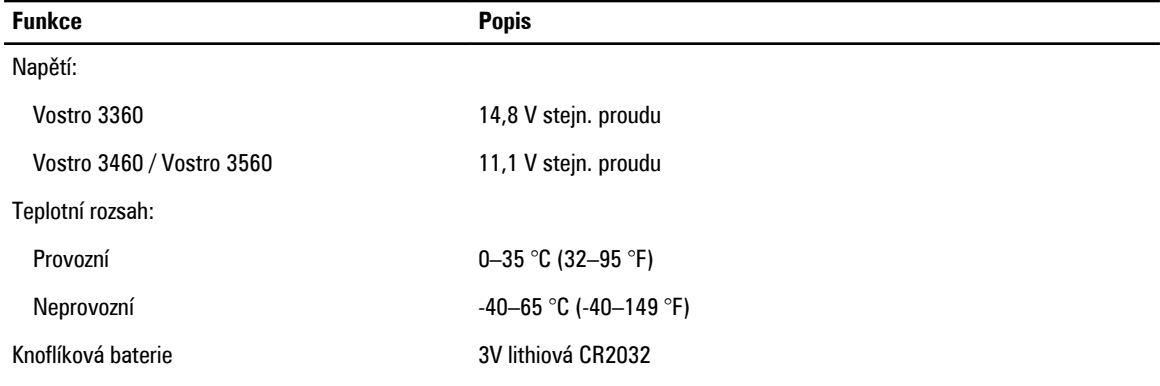

#### **Tabulka 20. Napájecí adaptér**

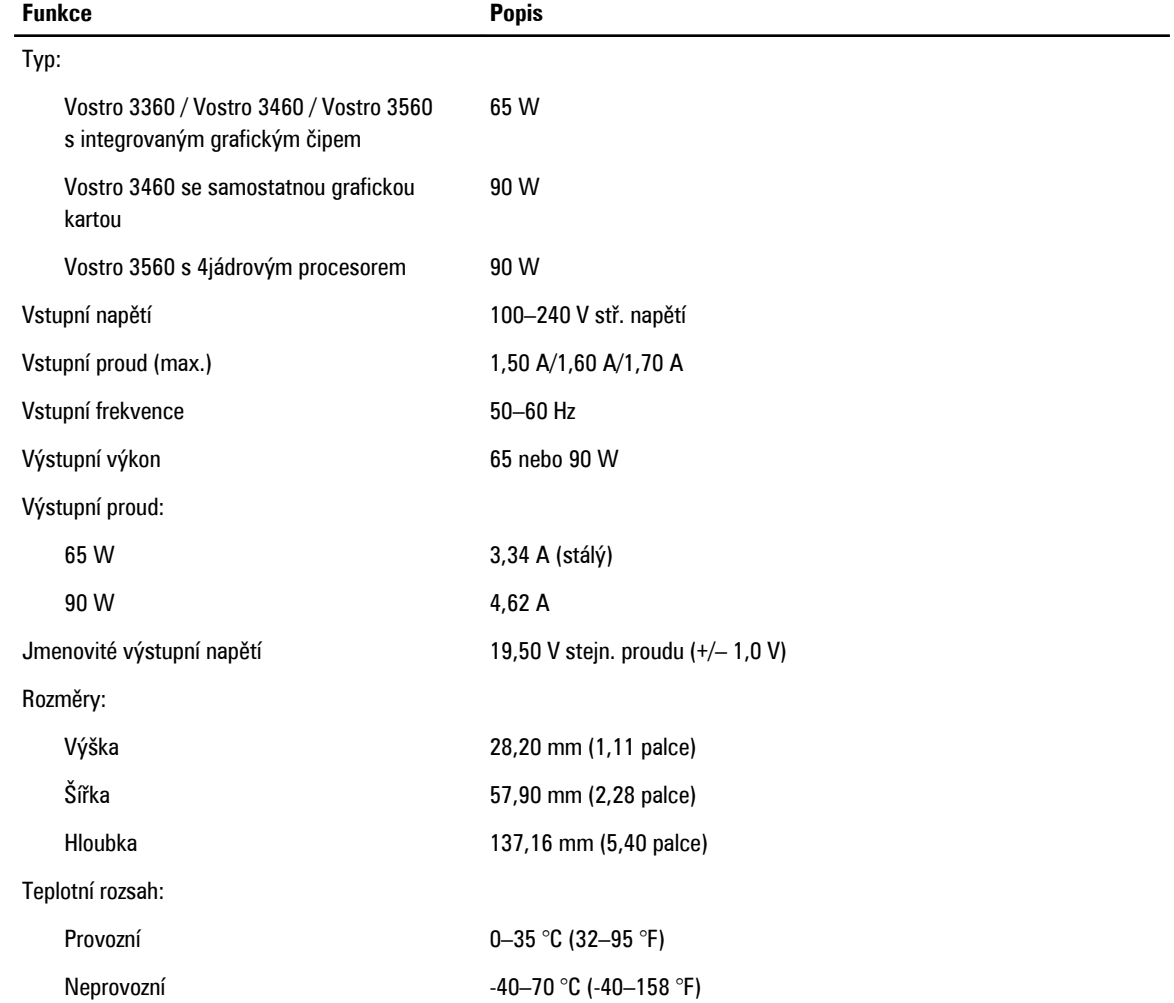

#### **Tabulka 21. Rozměry a hmotnost**

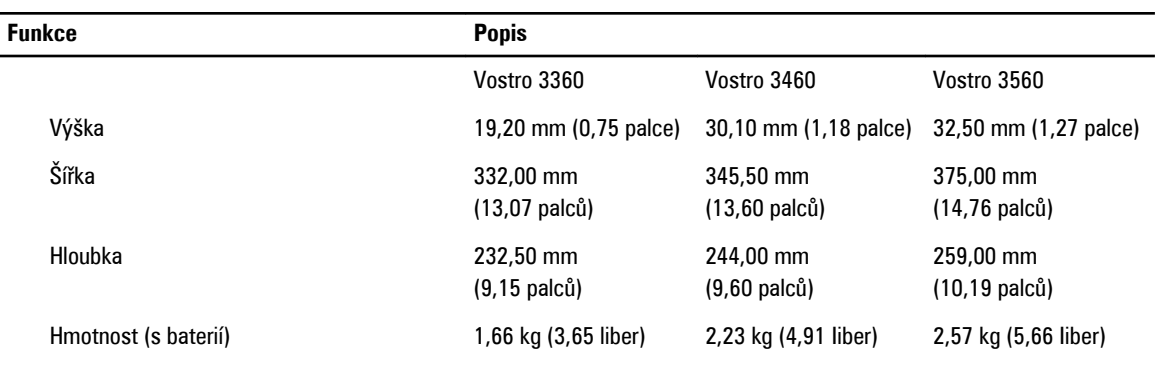

#### **Tabulka 22. Prostředí**

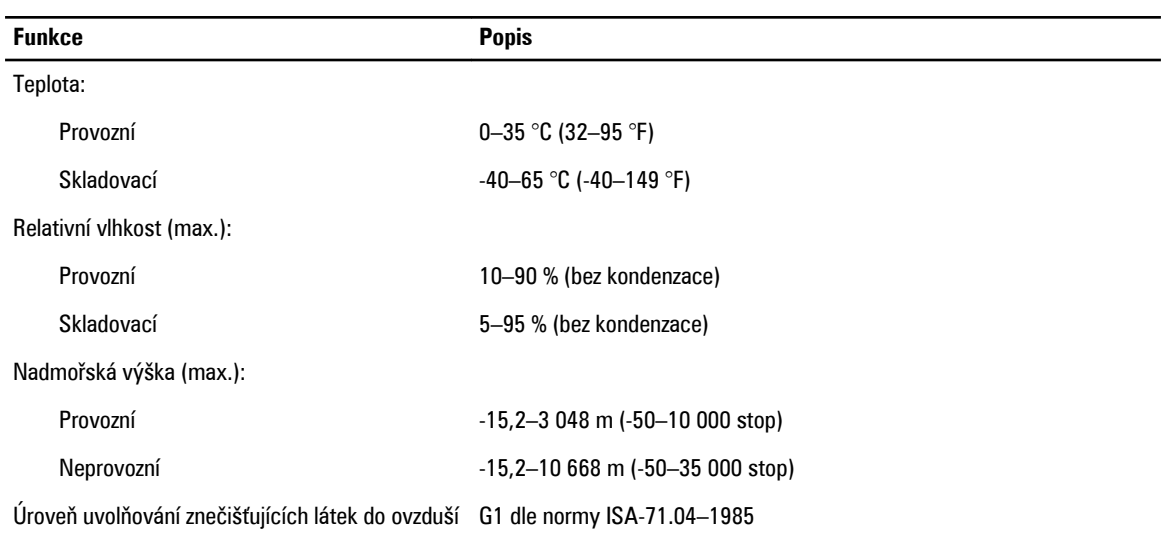

## <span id="page-70-0"></span>**Jak získat nápovědu**

#### **Jak kontaktovat společnost Dell**

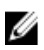

**POZNÁMKA:** Pokud nemáte aktivní internetové připojení, můžete najít kontaktní informace na nákupní faktuře, balicím seznamu, účtence nebo v katalogu produktů společnosti Dell.

Společnost Dell nabízí několik možností online a telefonické podpory a služeb. Jejich dostupnost závisí na zemi a produktu a některé služby nemusí být ve vaší oblasti k dispozici. Chcete-li kontaktovat společnost Dell se záležitostmi týkajícími se prodejů, technické podpory nebo zákaznického servisu:

- **1.** Navštivte stránky **support.dell.com**.
- **2.** Vyberte si kategorii podpory.
- **3.** Pokud nejste zákazníkem v USA, vyberte kód země v dolní části stránky **support.dell.com** nebo kliknutím na tlačítko **All**  (Vše) zobrazte více voleb.
- **4.** Podle potřeby vyberte příslušné servisní služby nebo linku podpory.